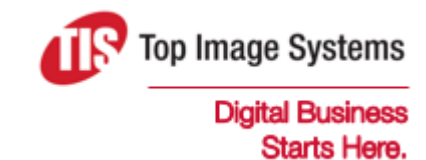

# eFLOW Scan

## User Guide

Version 6.0

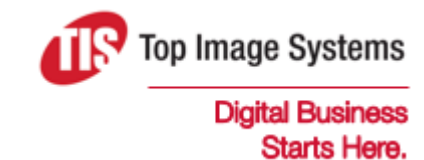

Copyright © TIS, Top Image Systems. All rights reserved.

No part of this publication may be reproduced, stored in a retrieval system, translated, transcribed or transmitted in any form, or by any means manual, electric, electronic, electromagnetic, mechanical, chemical, optical, or otherwise, without the prior explicit written permission of TIS.

contact@topimagesystems.com www.topimagesystems.com 23 April, 2019

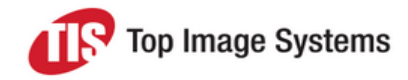

## **Contents**

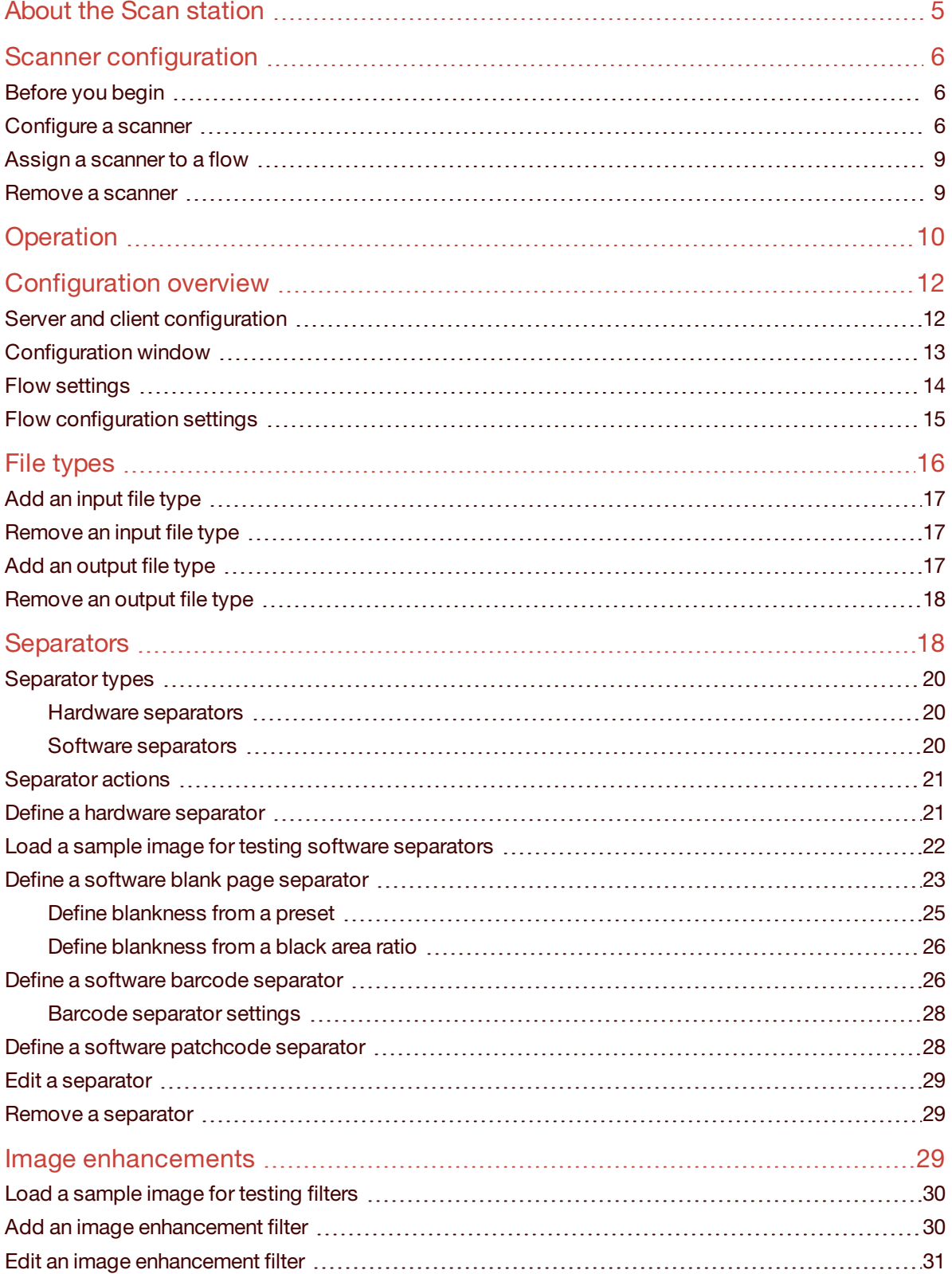

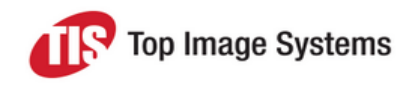

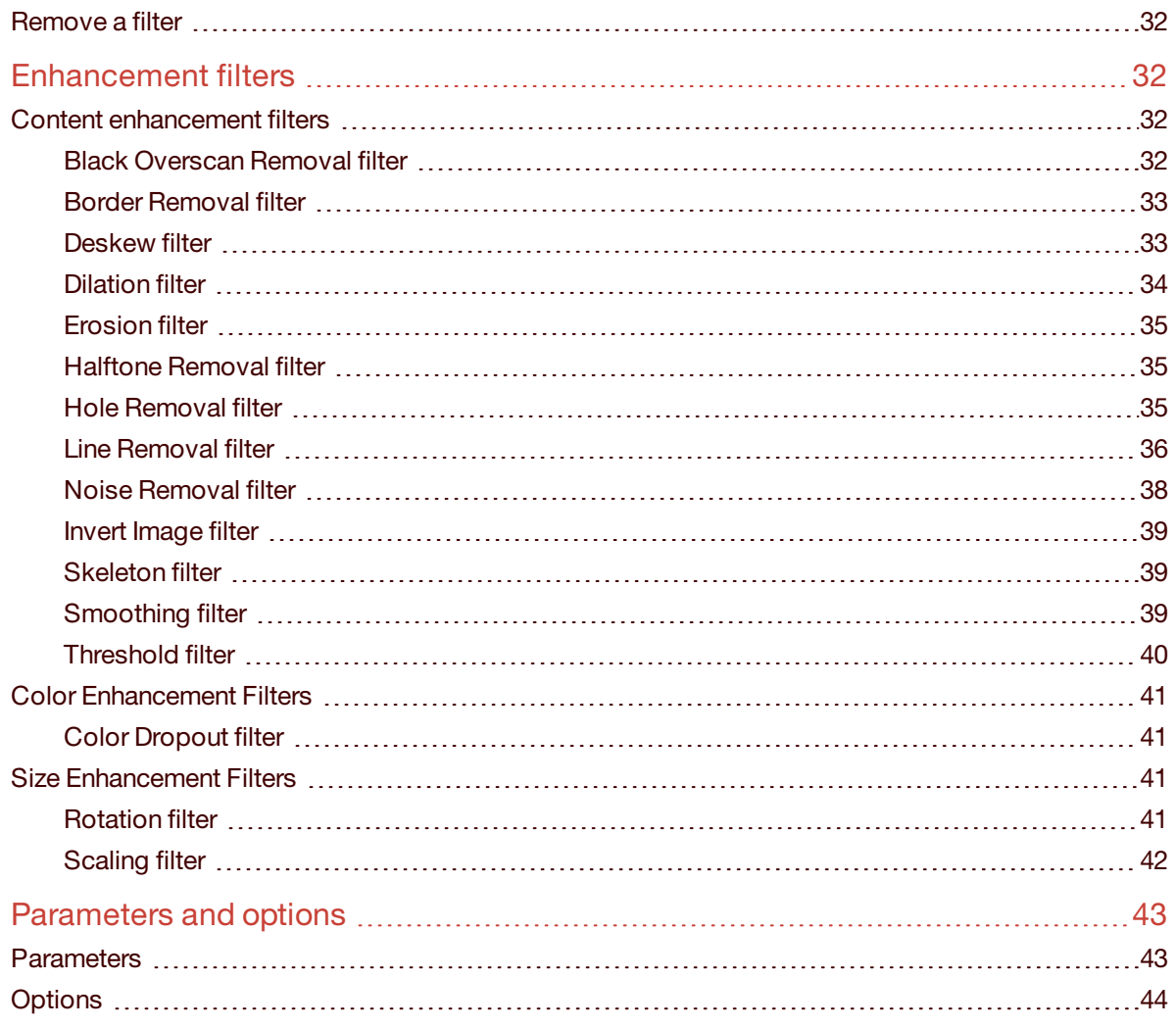

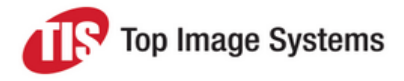

# <span id="page-4-0"></span>About the Scan station

The Scan station imports image files from external devices, creates eFLOW collections, and loads them to the eFLOW workflow. The Scan station is an eFLOW entrance point, and is never preceded by other stations in the workflow.

The Scan station is added to the eFLOW workflow using the Design module. The eFLOW installation includes sample eFLOW applications with ready-made workflows that include the Scan station.

Scan imports images into eFLOW as a sequence of three steps:

- 1. Input images from paper documents fed into scanning devices
- 2. Process the images to create collections
- 3. Send the collections on to the workflow

Scan provides a configuration window in which you can control various aspects of the station's operation, such as which file types are input, how collections and forms are separated, and how images are enhanced to improve recognition quality. See [Configuration](#page-11-2) for more information.

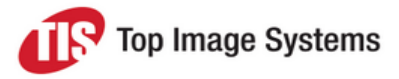

# <span id="page-5-0"></span>Scanner configuration

You must configure the eFLOW Scan station to work with one of the scanner drivers installed on the computer that runs the station.

<span id="page-5-1"></span>You can configure several scanner drivers and assign different scanners to different flows.

## Before you begin

- 1. Install the scanner driver in accordance with the scanner's setup procedures.
- 2. Make sure that the scanner works correctly by testing it with an application that is not part of eFLOW.
- <span id="page-5-2"></span>3. Ensure that the scanner is properly powered on and connected to the Scan station computer.

## Configure a scanner

1. In eFLOW Launch or LaunchPro, select the application you want to work with, then select the Scan station.

The Scan main window opens.

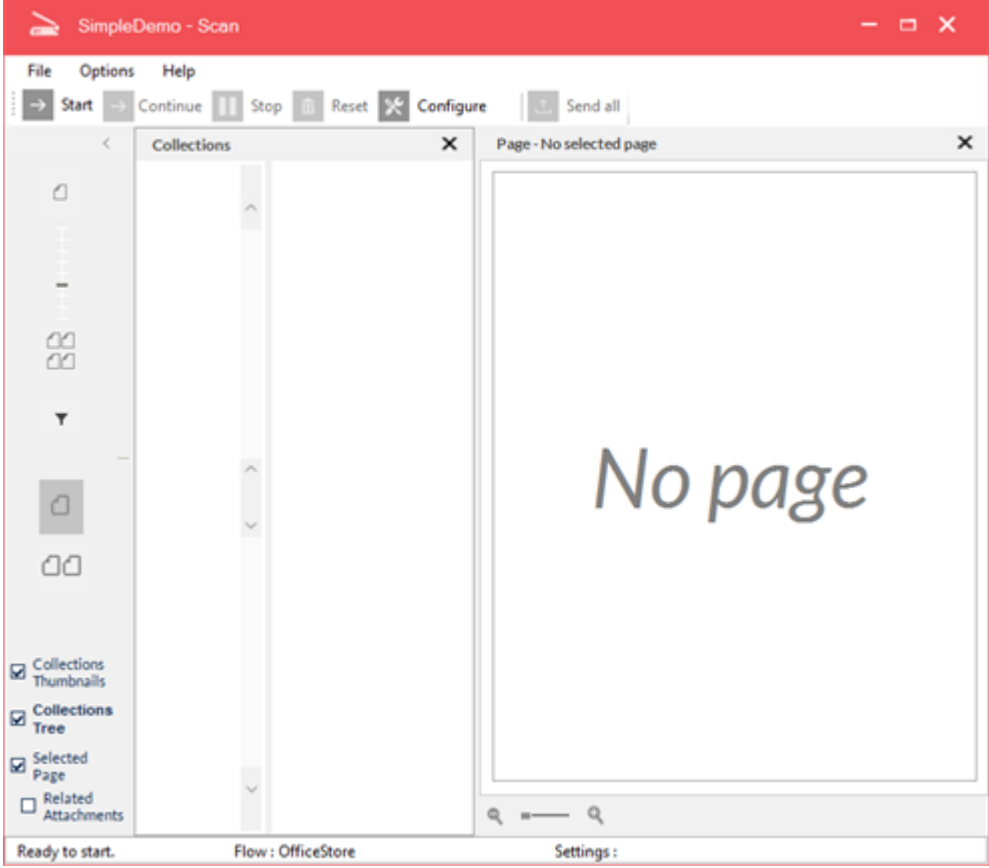

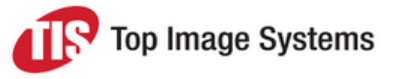

- 2. Click the **Configure** button , or select the menu item **File > Configure**.
- 3. In the **Configuration** window, under **Params > Config**, click on **Scanner Settings**.
- 4. Click the **Add** button  $\boxed{\bigcirc}$

A new entry appears in the scanners list.

5. In the **Name** field, type a name for the scanner configuration.

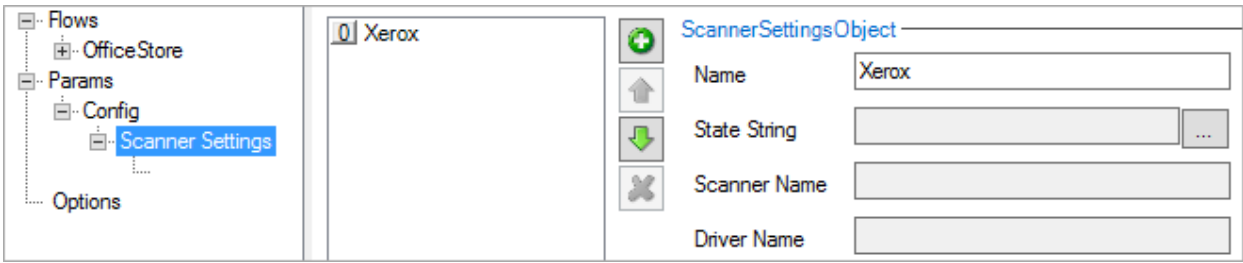

- 6. Click the ellipsis button next to the **State String** field.
- 7. Click the ellipsis button  $\boxed{\cdots}$  next to the **Scanner Name** field.
- 8. Select the scanner and click **OK**.

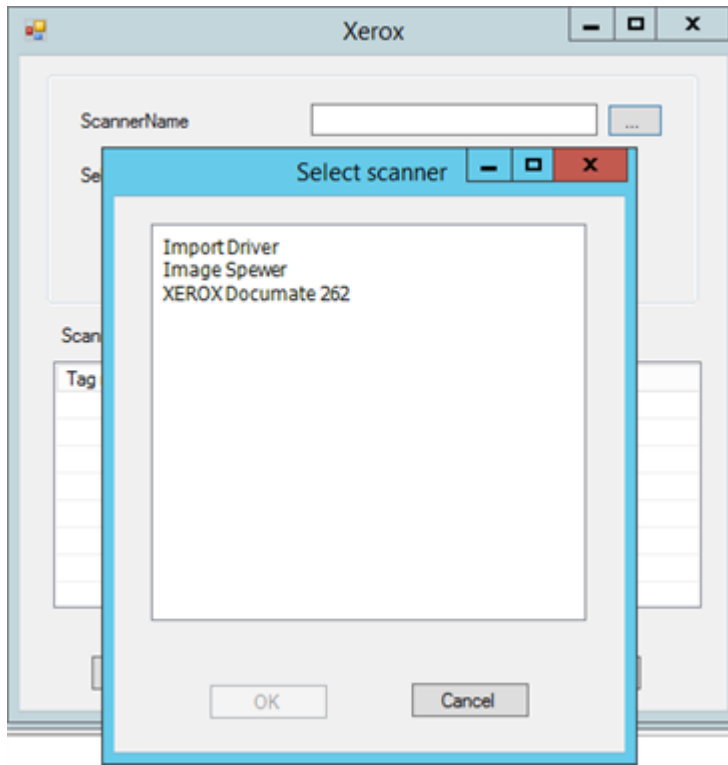

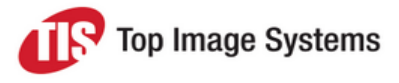

9. Click the **Scanner settings** button to modify the scanner settings.

The **Scanner settings** window lists the values of the scanner appliance settings.

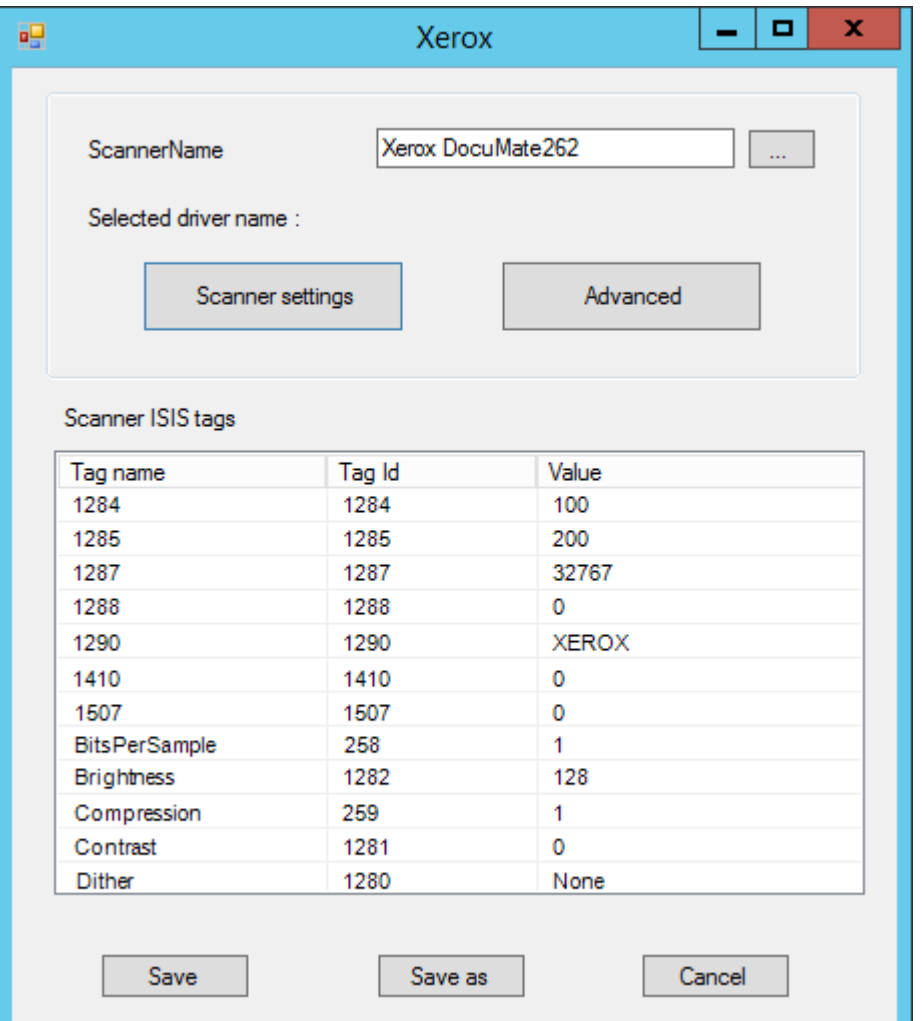

10. Click the **Advanced** button to modify the advanced settings.

It is recommended to keep the **Scan ahead** option selected unless you are absolutely sure it must be cleared.

11. Click **Save** to complete the scanner configuration and return to the **Configuration** window.

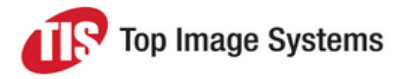

## <span id="page-8-0"></span>Assign a scanner to a flow

- 1. In the configuration tree, under the flow name, click on **Config**.
- 2. In the **Scanner Settings** list, select the scanner.

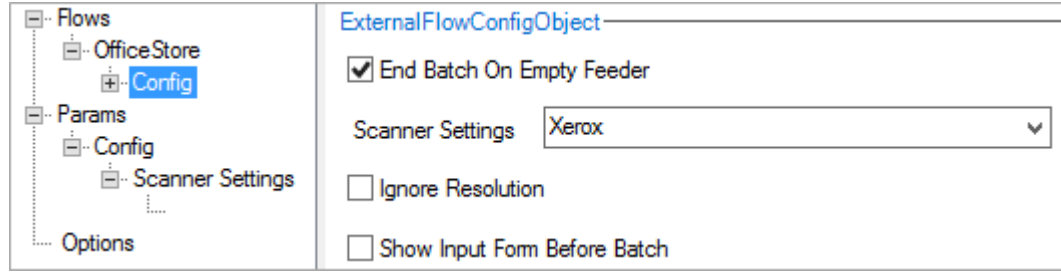

For information on the other settings, see Flow [configuration](#page-14-1) settings.

<span id="page-8-1"></span>3. Click the **OK** button at the bottom of the **Configuration** window to save your changes.

#### Remove a scanner

- 1. In the configuration tree, under **Params > Config**, click **Scanner Settings**.
- 2. Select the scanner in the list and click the **Delete** button **X**

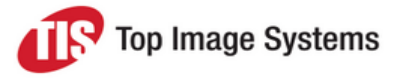

# <span id="page-9-0"></span>**Operation**

This section explains how to operate the Scan station. Unlike the Collect station, which can run automatically, the Scan station is always operated manually.

1. Make sure that you have installed the scanner driver and configured the scanner. See [Scanner](#page-5-0) [configuration.](#page-5-0)

**Note:** When scanning in duplex mode, always set the **Fast scan mode** option to **False** to avoid *Out of memory* errors. See [Parameters](#page-43-0) and options for more information.

- 2. Place the documents to be scanned in the scanner's input tray.
- 3. In eFLOW Launch or LaunchPro, select the application you want to work with, then select the Scan station.

The Scan main window opens.

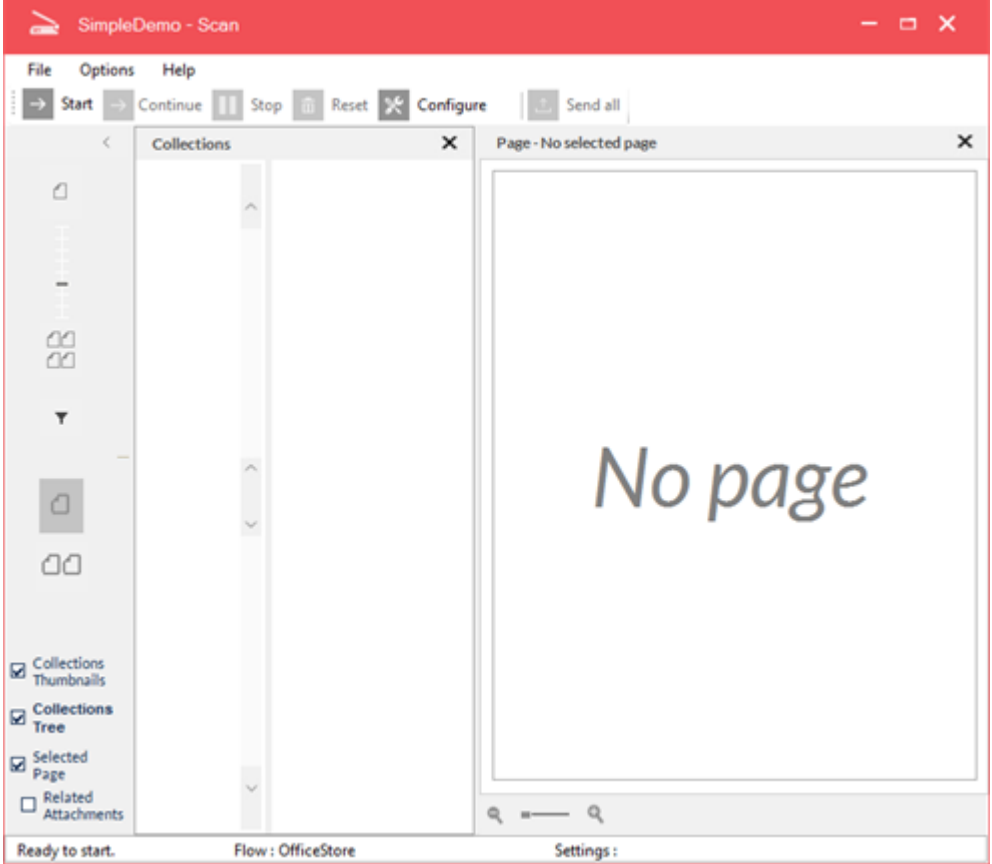

4. Click the **Start** button to commence scanning.

For each document that it scans in, Scan receives the incoming image file and adds it to the collections, which it then displays in the **Collections** view of the main window.

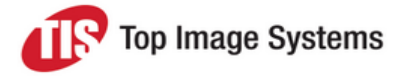

5. (Optional) If the Organize module is integrated in your Scan station, you can rearrange collections, forms and pages, or make modifications to forms and pages. See the *Organize User Guide* for more information.

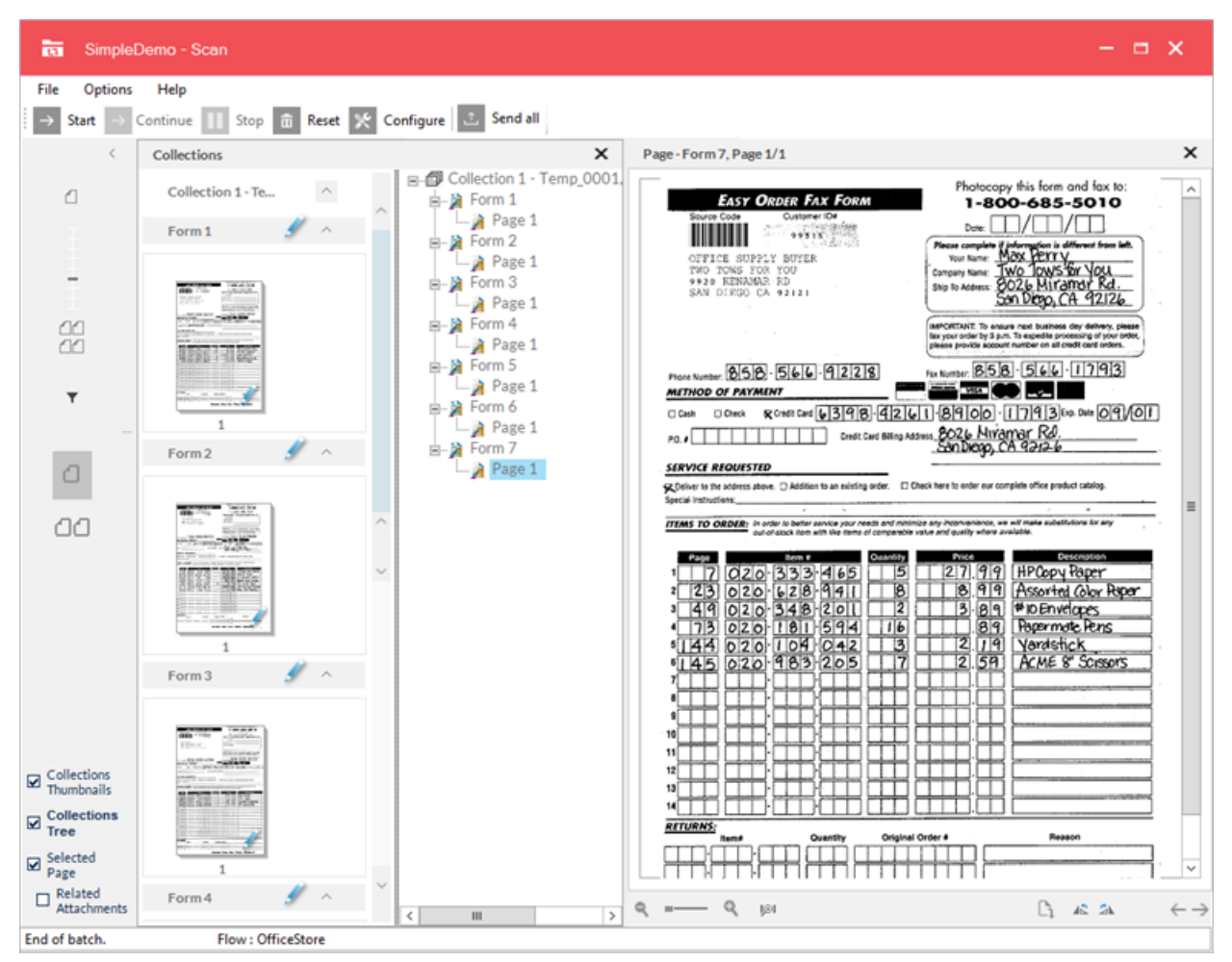

#### 6. Click the **Send All** button to send the collections into the eFLOW workflow.

**Tip:** To have Scan send collections automatically as soon as they become available, select the **Send Batch Automatically** option in the [parameters](#page-42-0).

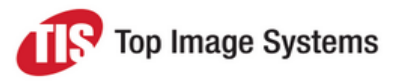

# <span id="page-11-0"></span>Configuration overview

<span id="page-11-2"></span><span id="page-11-1"></span>This section provides an overview of the Scan station configuration.

## Server and client configuration

Scan can be configured with a server configuration and an almost identical local configuration. The local configuration is saved on the client, that is, the computer on which the station runs. Providing separate configurations for the server and clients enables you to provide each Scan station with a default configuration, and then make individual changes for each station, as required. You make the server configuration in the WorkFlow Designer in the eFLOW Design module. You make the local configuration though the **Configuration** window of each station.

Most server settings can be overridden locally. Those that are intended to retain their server settings are displayed read-only in the client when you open the **Configuration** window.

You can reset the client configuration to the defaults by clicking the **Reset** button in the client's **Configuration** window, or by deleting the XML configuration file for the eFLOW application in the *AppData\Configuration folder*, for example:

*C:\ProgramData\TIS\eFlow 6\AppData\Configuration\SimpleDemo.XML*

For more information on the server configuration see the *eFLOW Design User Guide*.

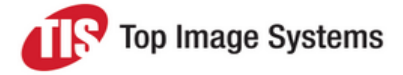

## <span id="page-12-0"></span>Configuration window

<span id="page-12-1"></span>To open the **Configuration** window, in the Scan station, click the **Configure** button **1999**, or select the menu item **File > Configure**.

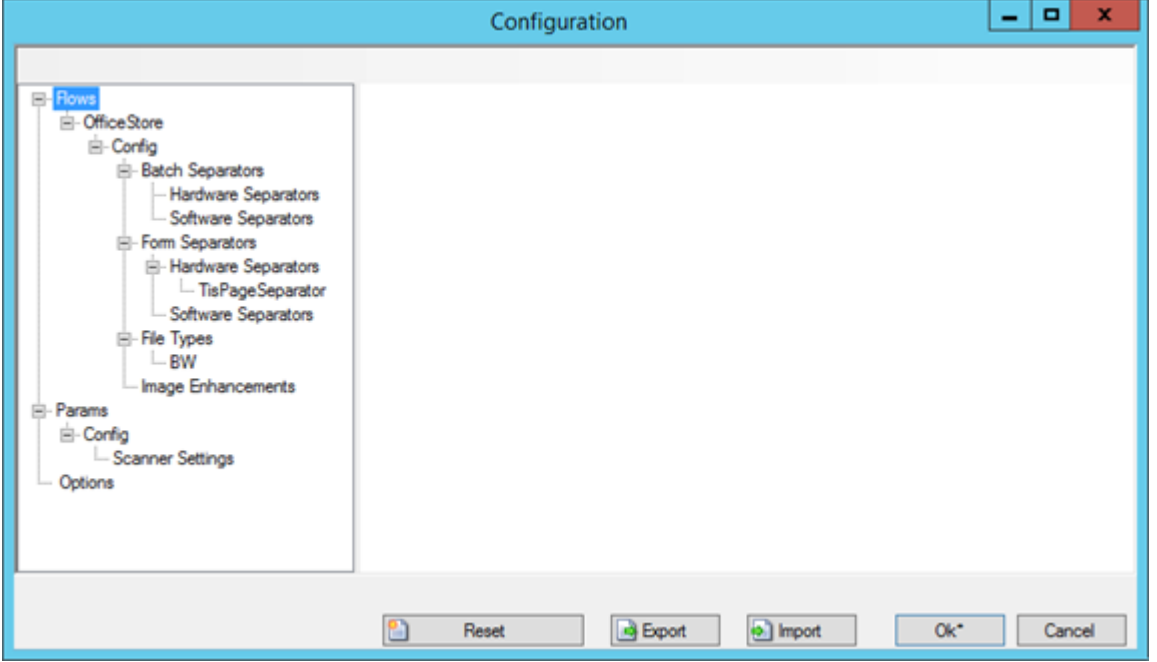

The configuration settings are displayed in a tree, with the following main entries:

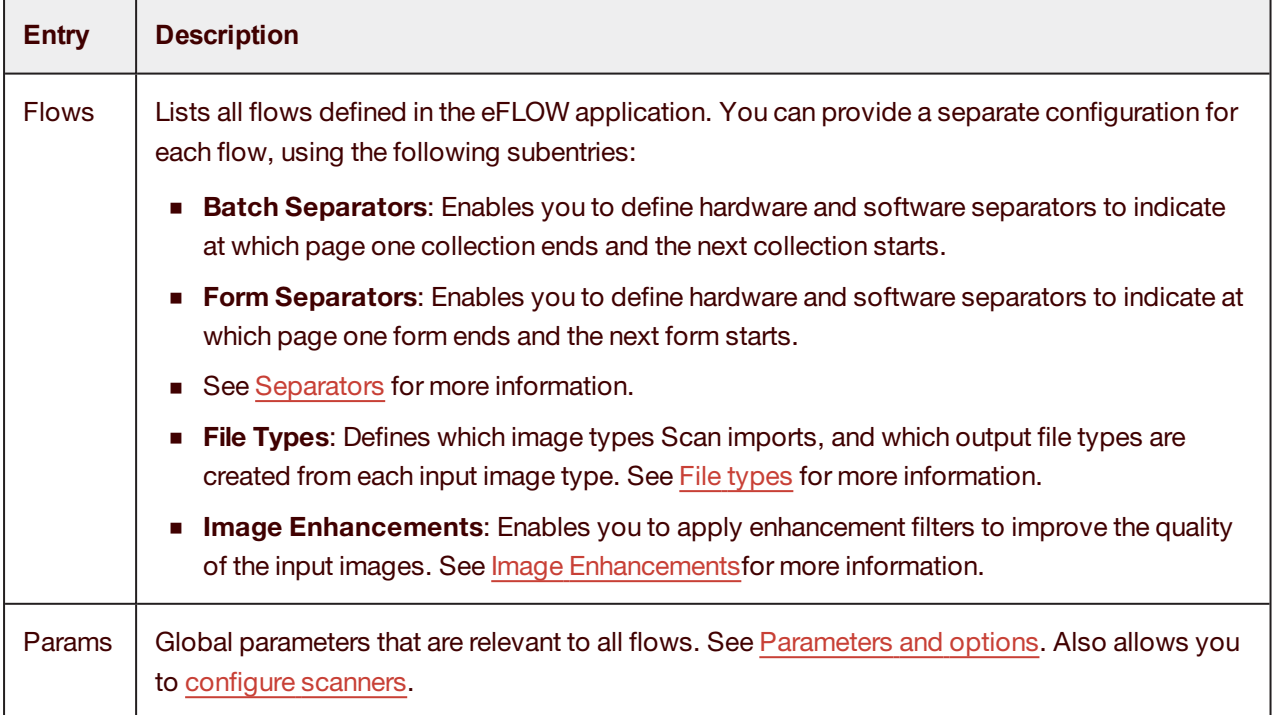

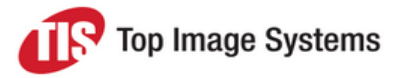

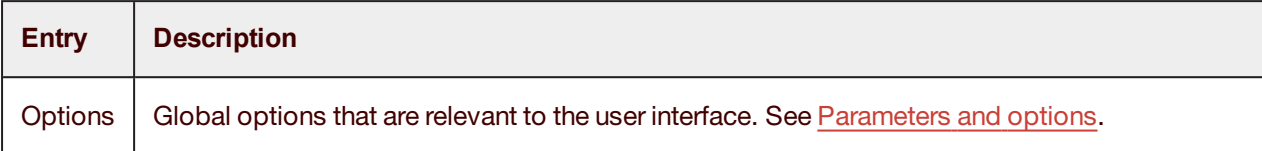

Use the buttons at the bottom of the **Configuration** window to save, import, export and reset the configuration.

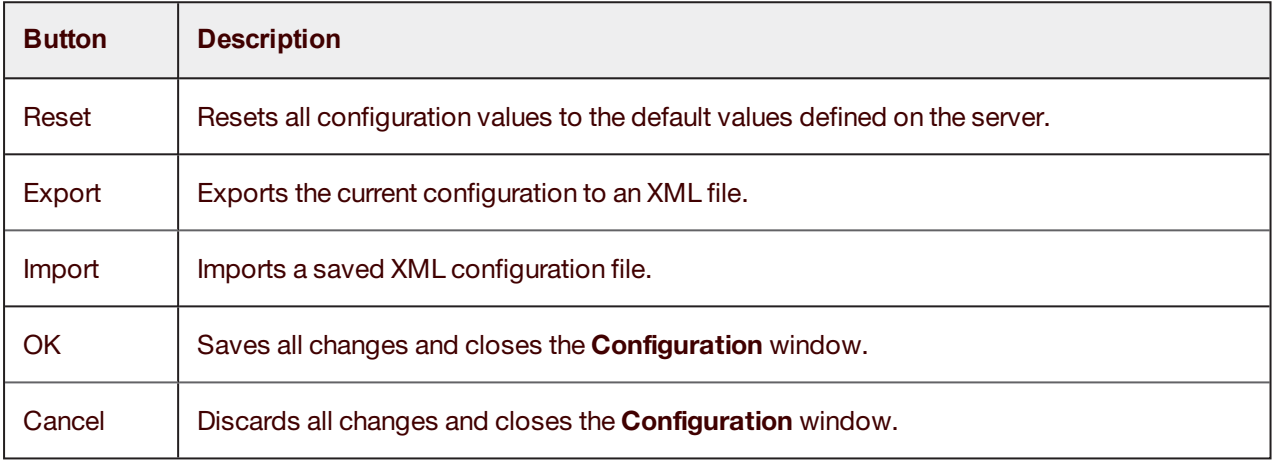

## <span id="page-13-0"></span>Flow settings

The general settings for a flow are displayed when you click on the flow name in the configuration tree. These settings are defined on the server side, that is, in the Design module, and cannot be changed in the client configuration. See the *eFLOW Design User Guide* for an explanation of these parameters.

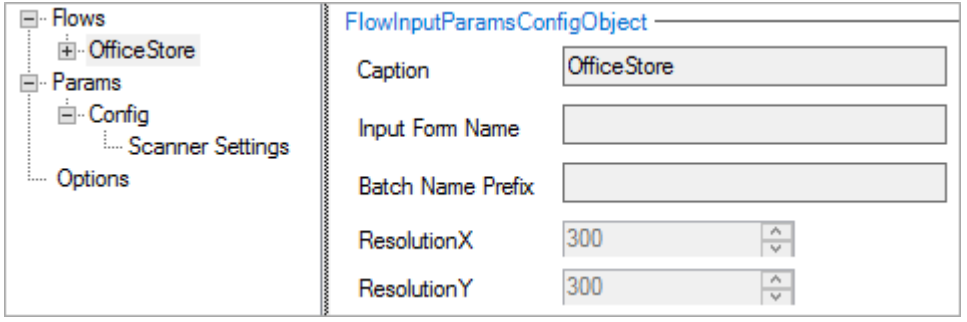

## <span id="page-14-0"></span>Flow configuration settings

<span id="page-14-1"></span>To configure the scanner and other settings for a flow, in the configuration tree, click the **Config** entry below the flow name.

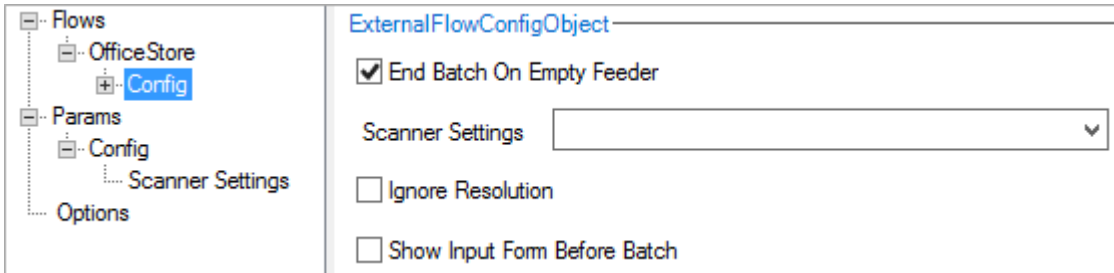

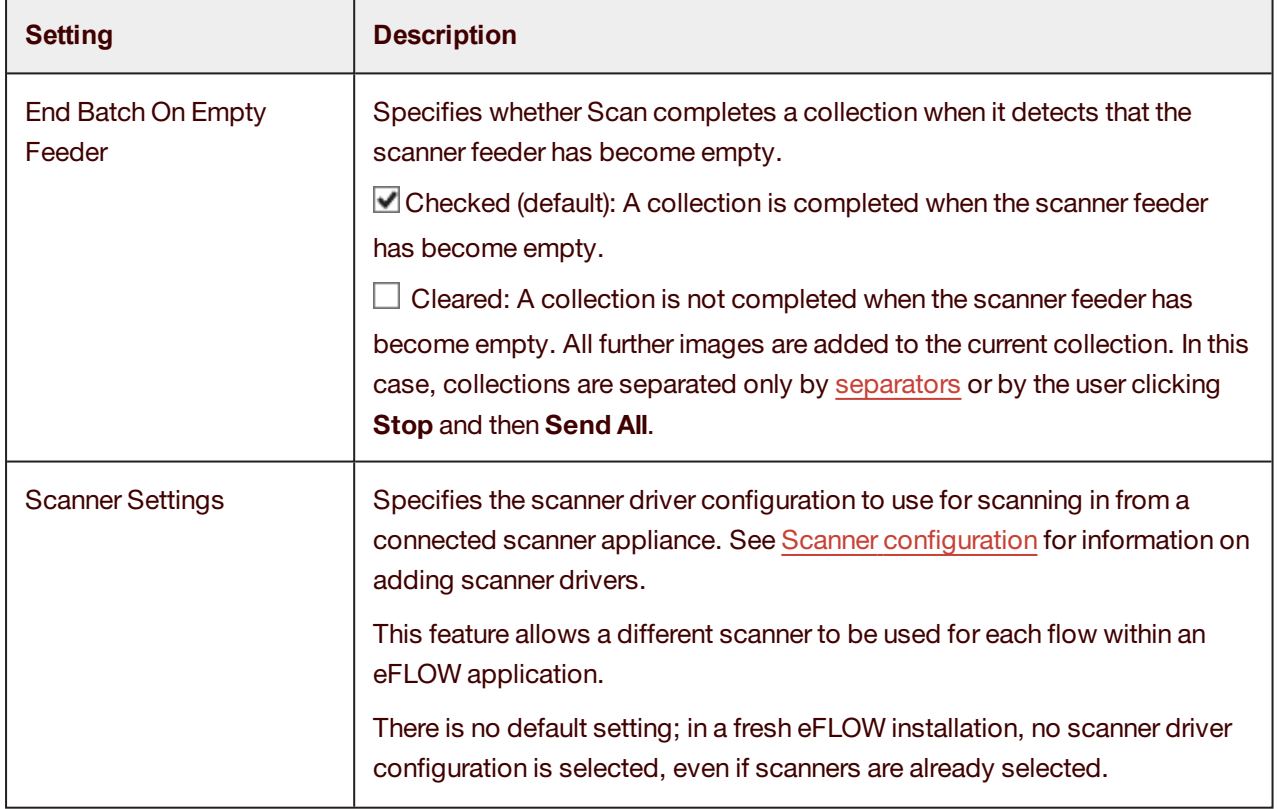

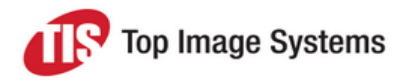

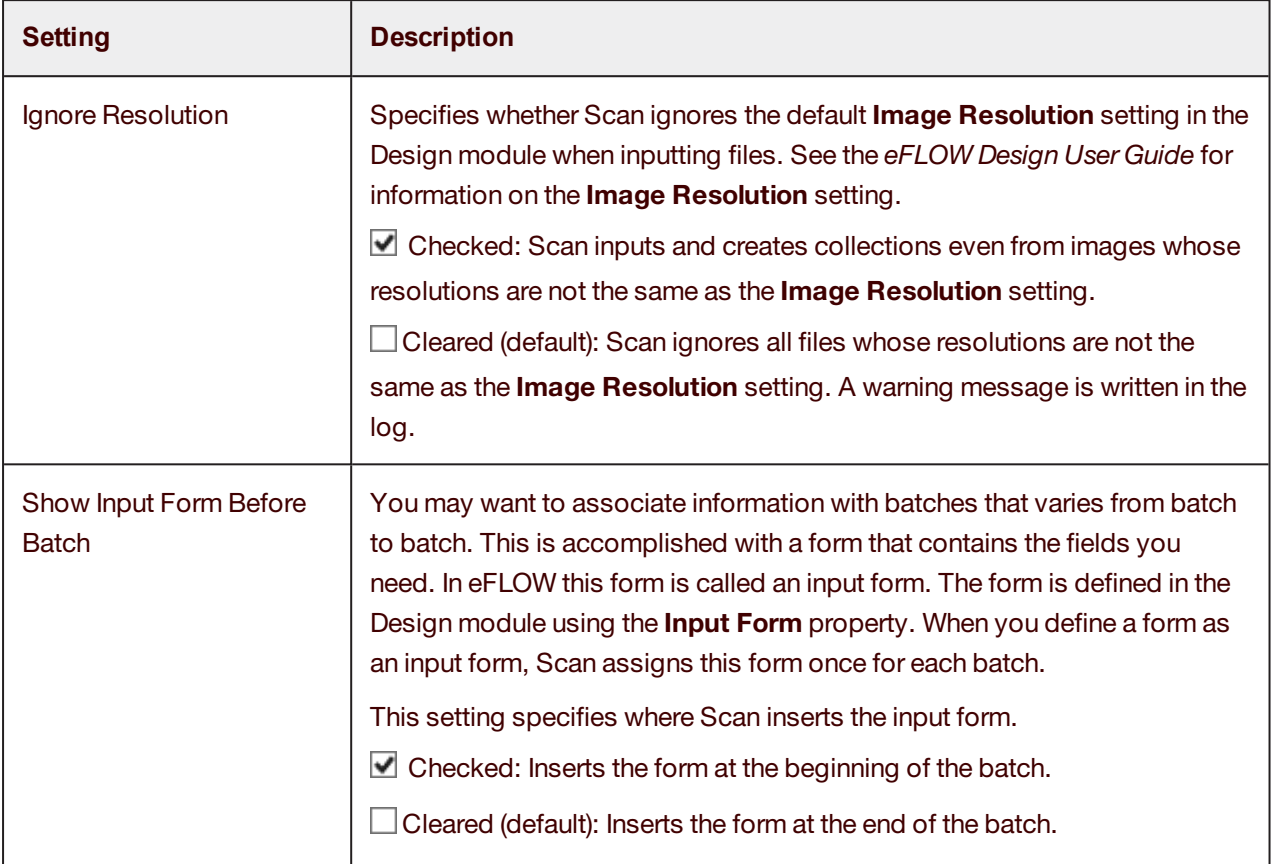

# <span id="page-15-0"></span>File types

You must define input file types to specify in which format Scan should scan in document pages. The input file type can be black and white (BW) or color.

For each input file type you define, you must also define one or more output file types. Each input image is matched to an input file type and then mapped to one or more output file types, which are then used to build collections.

For example, you can configure Scan to output black and white images as TIF files, and color images as JPG files. You can output a single input file type to multiple output file types; Scan creates an output file for each output file type you define. The default input file type is BW, for which the default output file type is TIF.

You must define input and output file types for each separate eFLOW application and for each separate flow.

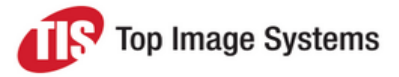

## <span id="page-16-0"></span>Add an input file type

- 1. In the **Configuration** window, right-click on the **File Types** entry and select **Add**.
- 2. Select the file type from the list.

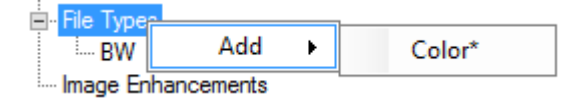

3. Click the **OK** button at the bottom of the **Configuration** window to save your changes.

**Note:** Adding both **BW** and **Color** file types creates both black and white and color images, but this is only applicable for dual stream scanners. If only color images are scanned, these will be binarized automatically applying the PixTools binarization algorithm.

## <span id="page-16-1"></span>Remove an input file type

- 1. In the **Configuration** window, right-click on the **File Types** entry and select **Remove**.
- 2. Select the file type from the list.

**Note:** The **Remove** button is not available if you have only defined one file type.

<span id="page-16-2"></span>3. Click the **OK** button at the bottom of the **Configuration** window to save your changes.

## Add an output file type

- 1. In the **Configuration** window, under **File Types**, click on the input file type for which you want to define the output file type.
- 2. Click the **Add file type** button **C**

A new blank entry is added to the **Output Types** list.

3. Click on the new entry and in the **File type** list, select the output file type. The corresponding **File extension** is entered automatically.

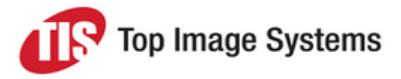

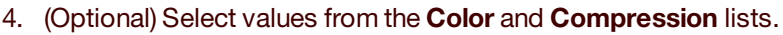

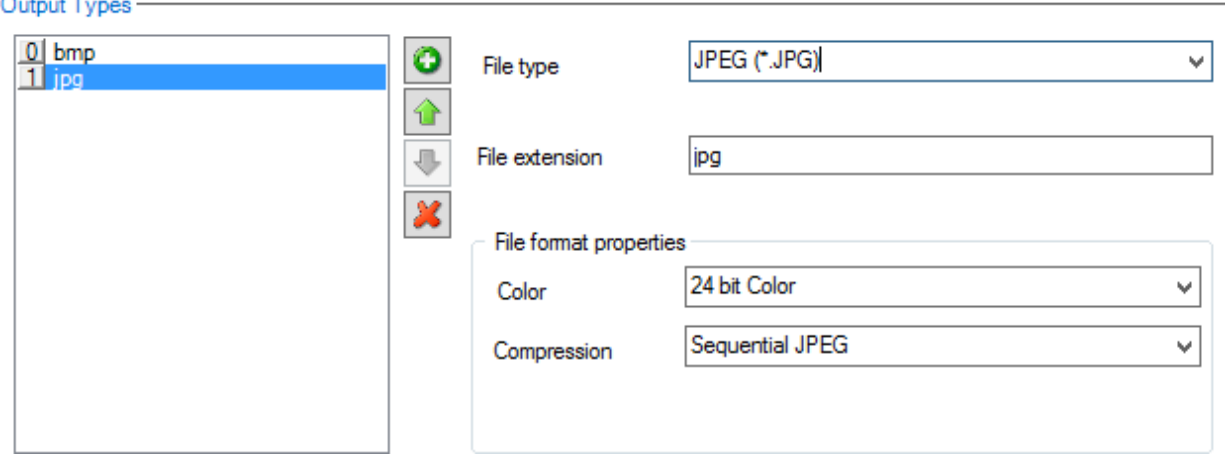

- 5. (Optional) If you add several output file types, you can change the order of the files in the list by clicking the **Move** up **a** and **Move down buttons.**
- <span id="page-17-0"></span>6. Click the **OK** button at the bottom of the **Configuration** window to save your changes.

### Remove an output file type

- 1. In the **Configuration** window, under **File Types**, click on the input file type.
- 2. In the **Output Types** list, click on the output type and click the **Delete** button .
- <span id="page-17-1"></span>3. Click the **OK** button at the bottom of the **Configuration** window to save your changes.

# **Separators**

A collection, or batch, is the logical work unit of eFLOW, which is passed from one station to the next. However, the input stream of images into the Scan and Collect stations is unstructured. This input stream is a sequence of images from files into Collect, or a sequence of scanned pages into Scan. Separators are therefore used to indicate at which page one batch ends and the next batch starts.

Similarly, within a single batch, separators are needed to indicate at which page one form ends and the next form starts.

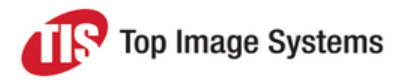

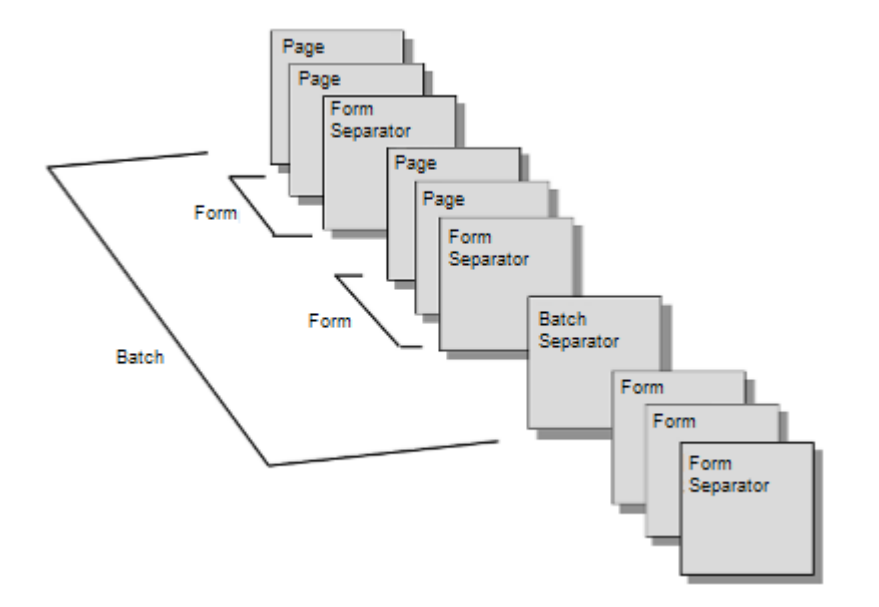

Separators can be implemented in any conceivable way of marking where a batch or form starts and ends. For example, a separator can be a specially designed page, a blank page, a specific barcode, or a specific number of forms or pages. For example, if you want to group sets of one hundred pages during input, then inserting a batch separator page after each set of one hundred pages will mark each set as a separate batch.

There are two general categories of separators: hardware separators and software separators.

The **Batch Separators** and **Form Separators** entries in the **Configuration** window enable you define hardware and software separators to separate batches and forms. The same types of separators are available for both batches and forms.

You must define any batch separators and form separators that you require for each separate eFLOW application and for each separate flow. Separators you define for one flow are not applied to any other flows.

You can define up to four different types of hardware separators and three different types of software separators, of the same type, or of different types and in any combination. The station separates the batch or form as soon as the first separator is found; it does not check the rest of the separators, and continues to the next page.

An integrated testing tool for is provided for software separators to help you verify that your separator definitions will correctly detect the separator pages.

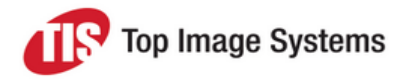

## <span id="page-19-3"></span><span id="page-19-0"></span>Separator types

<span id="page-19-1"></span>The following types of separators are available.

#### Hardware separators

**Note:** For the Collect station, only the **TisPageSeparator** applies.

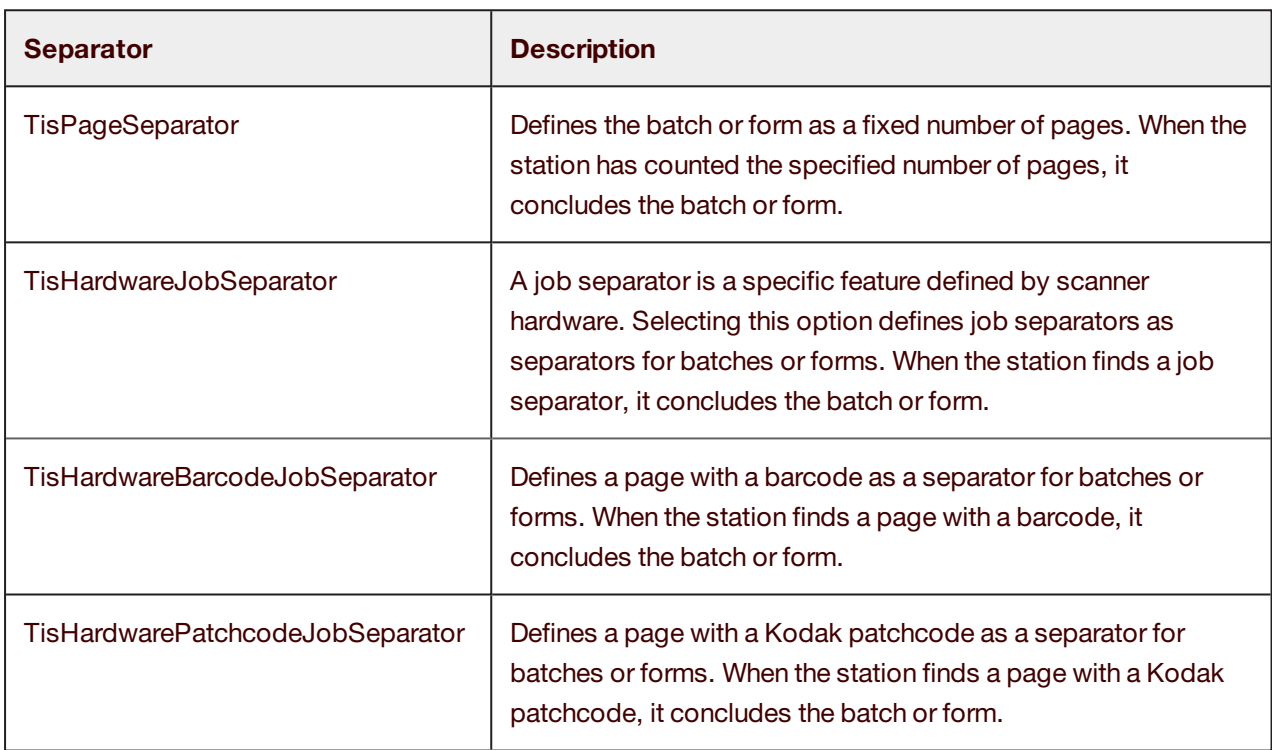

#### <span id="page-19-2"></span>Software separators

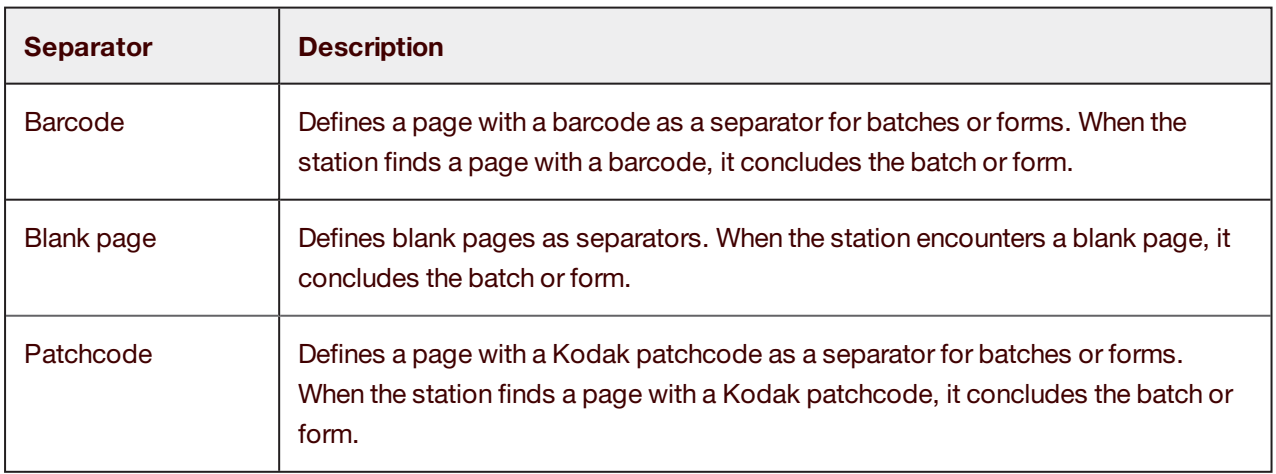

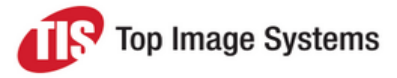

## <span id="page-20-2"></span><span id="page-20-0"></span>Separator actions

When the Scan or Collect station has identified a page (or page side) as being a separator or containing a separator, it has to decide what to do with the separator page (or page side) itself. The station can perform one of the following actions on the separator page. You specify which action should be taken when you define the separator.

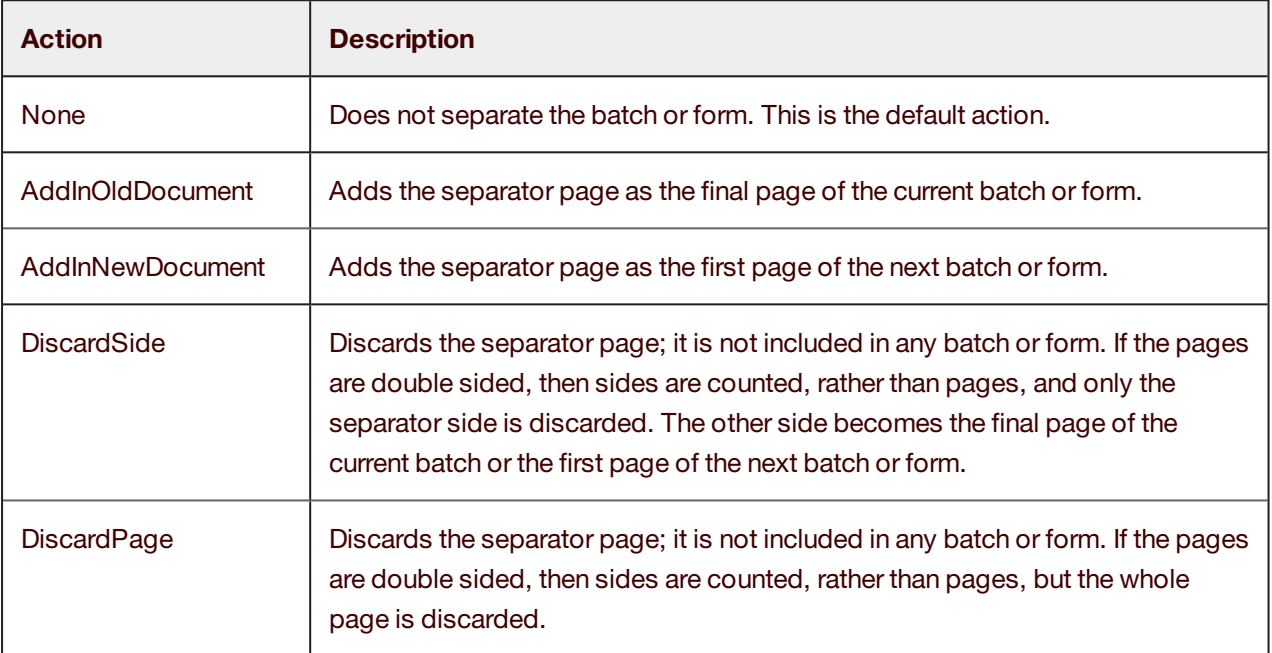

## <span id="page-20-1"></span>Define a hardware separator

- 1. In the **Configuration** window, under **Batch Separators** or **Form Separators**, click on **Hardware Separators**.
- 2. In the hardware separators selection list, select one of the four types of hardware separators (see [Separator](#page-19-3) types).

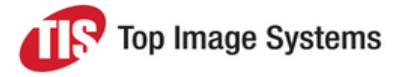

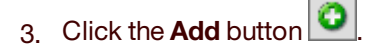

The hardware separator is added to the hardware separator list and to the configuration tree under **Hardware Separators**.

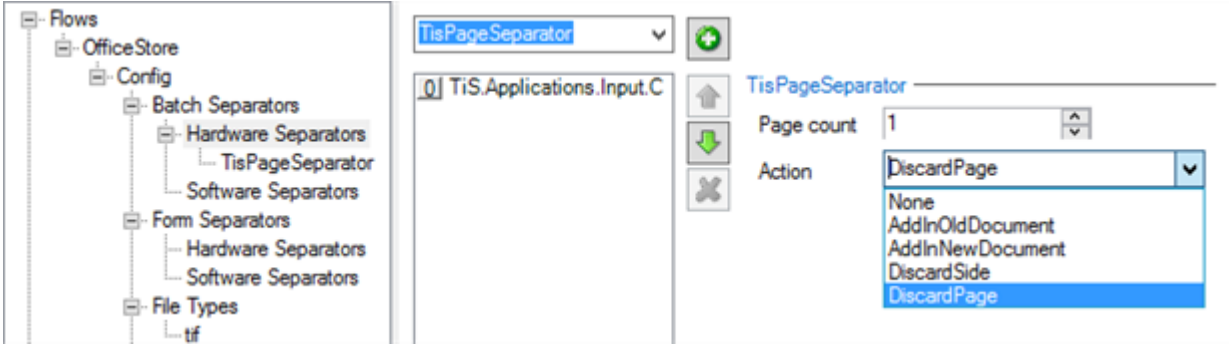

4. Select the appropriate **Action** (see [Separator](#page-20-2) actions). For a the page count separator (**TisPageSeparator**), you must also specify the number of pages after which the batch or form is concluded.

If you add more than one separator, you can use the **Move up**  $\boxed{\bigcirc}$  and **Move down** buttons to change their order in the separators list. The station searches the input pages for defined separators in the order they appear in this list, from top to bottom. To achieve the best performance, you should position the most probable separator types at the top of the list.

<span id="page-21-0"></span>5. Click the **OK** button at the bottom of the **Configuration** window to save your changes.

## Load a sample image for testing software separators

Loading a sample image when defining software separators helps you to verify that your separator definitions will correctly detect the separator pages.

- <span id="page-21-1"></span>1. In the **Configuration** window, under **Batch Separators** or **Form Separators**, click on **Software Separators**.
- 2. Click the **Open** button **a** above the **Separators** tab.
- 3. Locate and select the image file you want to use and click the **Open** button.

The image is displayed on the right of the window.

For multi-page images, you can select the page to use from the selection list. Click the zoom buttons to increase or decrease the image size.

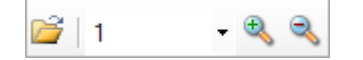

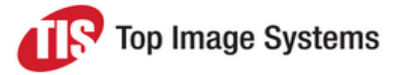

4. As you change the settings for the separator, watch for the indicator that signals whether your sample page has been successfully identified as a separator. Continue to adjust the settings until the indicator changes from **Page is not Separator** to **Page is Separator**.

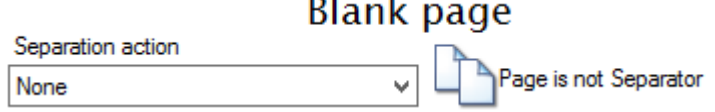

 $\equiv$   $\blacksquare$ 

See Define a software blank page [separator](#page-22-1) for a detailed example.

**Note:** If you later select a different separator type to define, you will probably have to load a different sample image to verify your new separator.

#### <span id="page-22-1"></span><span id="page-22-0"></span>Define a software blank page separator

When you define a software blank page separator, you specify how white the page must be to be considered as "blank", that is, the maximum amount of black allowed on a page. You can also specify margins to exclude from the image when determining whether or not the image is blank.

There are two methods for detecting blank pages:

- Automatically from a preset
- <sup>n</sup> Manually from a **Black Area Ratio**. The ratio is the number of black pixels present on the image divided by the number of all region pixels.

To define a blank page separator:

- 1. In the **Configuration** window, under **Batch Separators** or **Form Separators**, click on **Software Separators**.
- 2. In the **Separators** tab, click on the **Blank page** button.
- 3. Load a [sample](#page-21-1) image to test the [settings.](#page-21-1)
- 4. Select a **Separation action** (see [Separator](#page-20-2) actions).
- 5. Use one of the following settings to define the blankness:
	- <sup>n</sup> **Preset Settings** (see Define [blankness](#page-24-1) from a preset).
	- <sup>n</sup> **Black area ratio** (see Define [blankness](#page-25-2) from a black area ratio).
- 6. (Optional) Use the **Margins** sliders to specify margins to exclude when determining whether the image is a blank page.

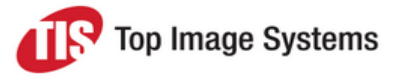

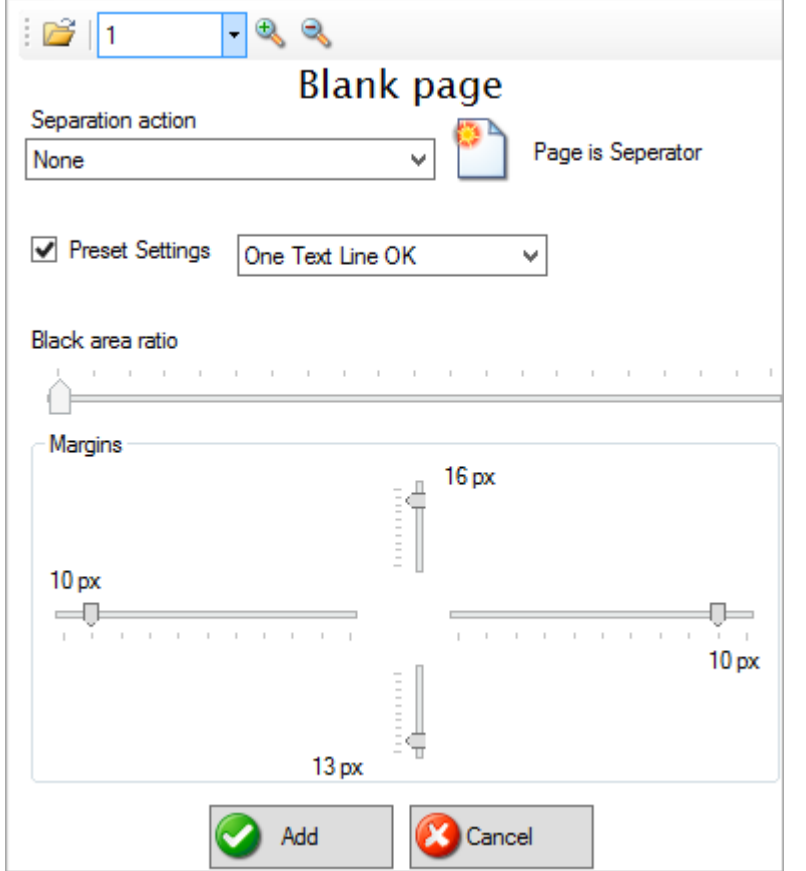

7. When the indicator changes to **Page is Separator**, click the **Add** button.

The new separator appears in the **Is Separator** list.

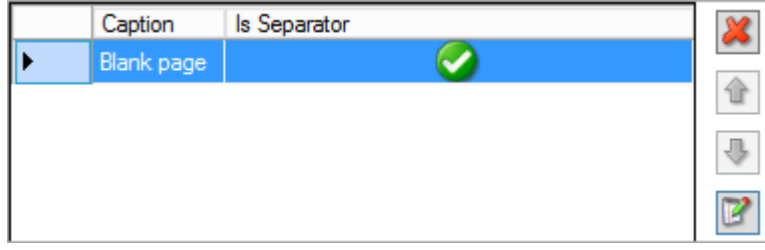

8. Click the **OK** button at the bottom of the **Configuration** window to save your changes.

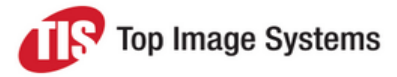

#### <span id="page-24-1"></span><span id="page-24-0"></span>Define blankness from a preset

This example demonstrates how to define a blank page separator using a preset.

- 1. Select the **Preset Settings** checkbox to enable the **Preset Settings** list.
- 2. Select a setting from the **Preset Settings** list to define the "blankness" threshold.

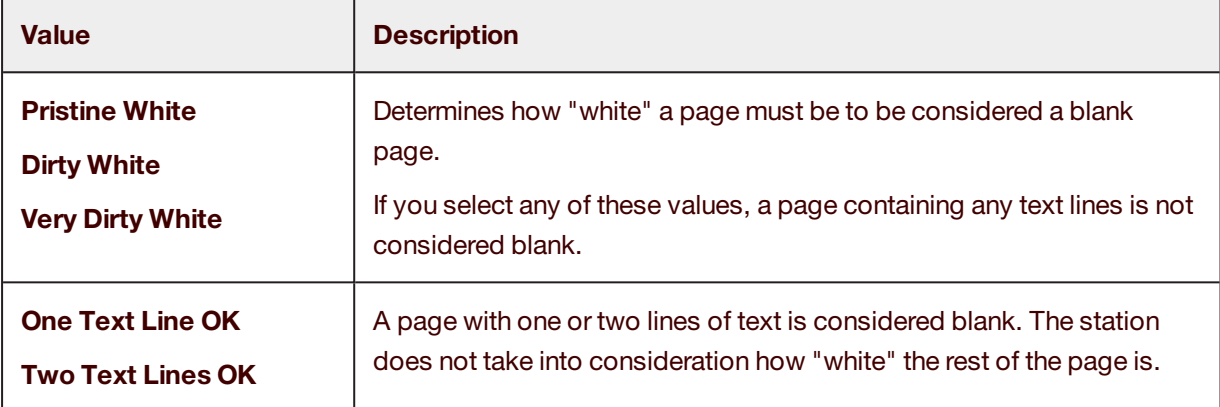

In this example, we have selected **Very Dirty White**. However, the sample separator page is "dirtier" than that, because it has a line of text. Accordingly, the separator indicator at the top right of the parameters area displays **Page is not Separator**.

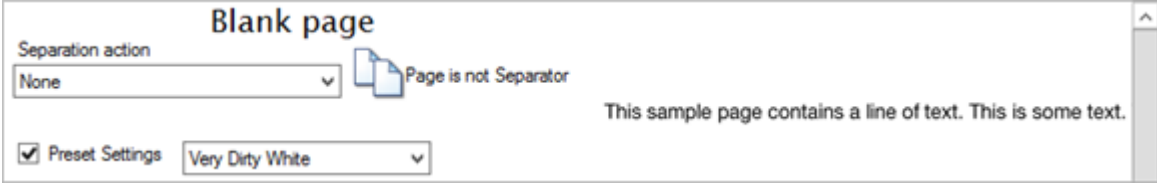

3. From the **Preset Settings** list, select **One Text Line OK**. This allows a page with one text line to be considered as "blank".

The sample separator page is now recognized as a valid blank page separator and the separator indicator changes to **Page is separator**.

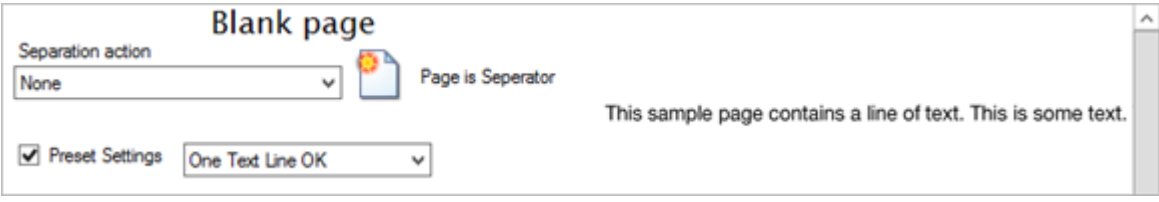

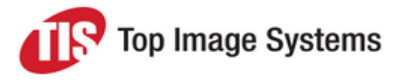

#### <span id="page-25-2"></span><span id="page-25-0"></span>Define blankness from a black area ratio

This example demonstrates how to define a blank page separator manually using the **Black area ratio** slider.

The ratio is the number of black pixels present on the image divided by the number of all region pixels. The ratios available are continuous from the lowest ratio setting on the left of the slider, which allows the least amount of black, to the highest ratio setting on the right, which allows the most amount of black. For example, if the type of blank pages you are expecting in the input will have quite a lot of black dots, you will need to drag the slider further to the right to allow more blackness.

- 1. Clear the **Preset Settings** checkbox to enable the **Black area ratio** slider.
- 2. Drag the slider to the right to until the separator indicator changes to **Page is separator**.

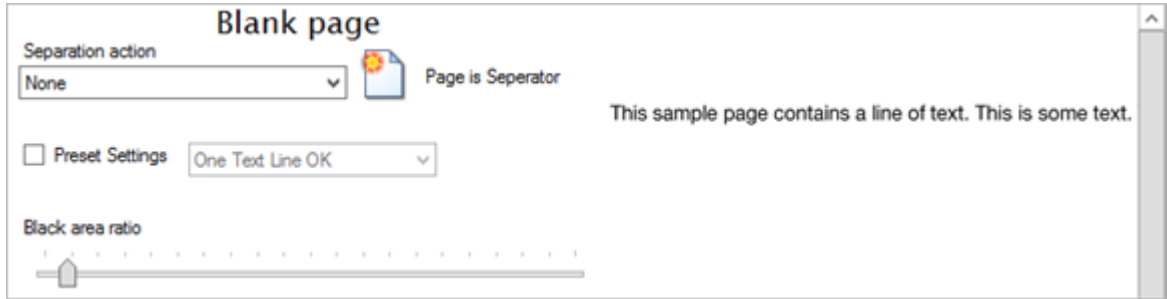

#### <span id="page-25-1"></span>Define a software barcode separator

- 1. In the **Configuration** window, under **Batch Separators** or **Form Separators**, click on **Software Separators**.
- 2. In the **Separators** tab, click the **Barcode** button.
- 3. Load a [sample](#page-21-1) image to test the [settings.](#page-21-1)
- 4. Select a **Separation action** (see [Separator](#page-20-2) actions).

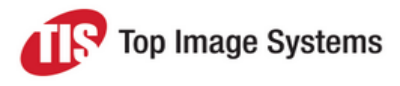

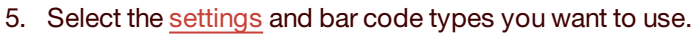

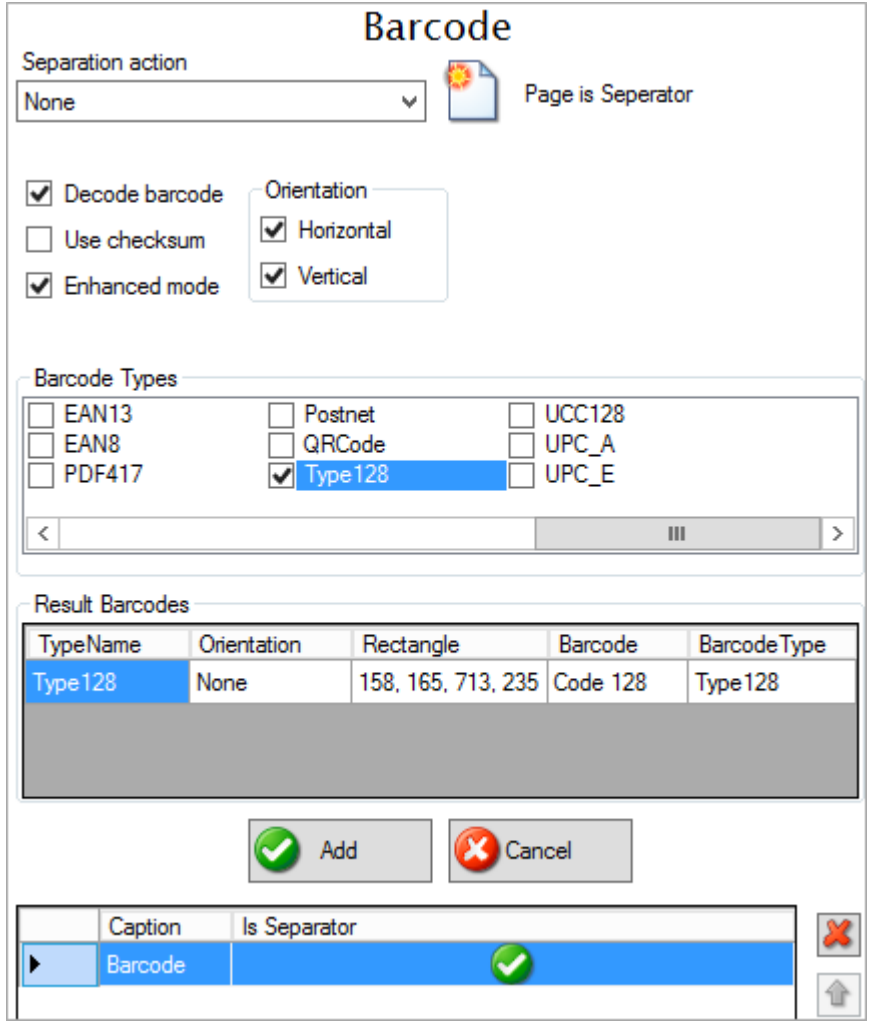

6. When the indicator changes to **Page is Separator**, click the **Add** button.

The new separator appears in the **Is Separator** list.

7. Click the **OK** button at the bottom of the **Configuration** window to save your changes.

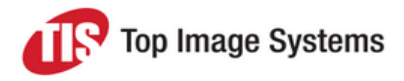

#### <span id="page-27-0"></span>Barcode separator settings

<span id="page-27-2"></span>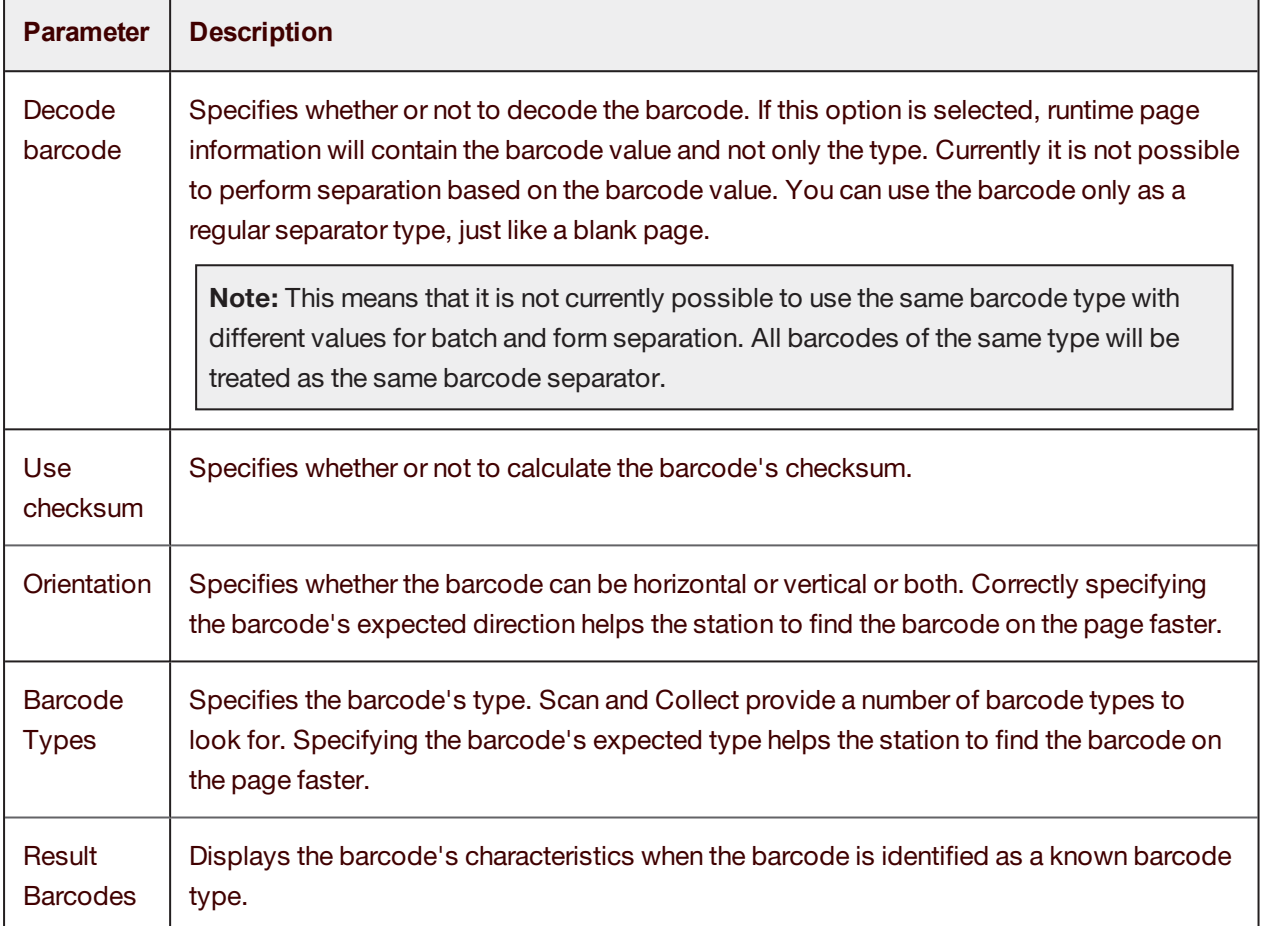

## <span id="page-27-1"></span>Define a software patchcode separator

**Note:** Collect does not distinguish between different patchcode types as different separators.

- 1. In the **Configuration** window, under **Batch Separators** or **Form Separators**, click on **Software Separators**.
- 2. In the **Separators** tab, click the **Patchcode** button.
- 3. Load a [sample](#page-21-1) image to test the settings.
- 4. Select a **Separation action** (see [Separator](#page-20-2) actions).
- 5. When the indicator changes to **Page is Separator**, click the **Add** button.

The new separator appears in the **Is Separator** list.

6. Click the **OK** button at the bottom of the **Configuration** window to save your changes.

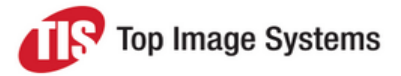

### <span id="page-28-0"></span>Edit a separator

- 1. In the **Configuration** window, in the **Batch Separators** or **Form Separators** section, click on **Hardware Separators** or **Software Separators**.
- 2. Select the separator. For software separators, click the **Edit** button  $\mathbb{E}$
- 3. Make changes to the settings.

If you add more than one separator, you can use the **Move up**  $\boxed{\text{1}}$  and **Move down** buttons to change their order in the separators list. The station searches the input pages for defined separators in the order they appear in this list, from top to bottom. To achieve the best performance, you should position the most probable separator types at the top of the list.

<span id="page-28-1"></span>4. Click the **OK** button at the bottom of the **Configuration** window to save your changes.

#### Remove a separator

- 1. In the **Configuration** window, in the **Batch Separators** or **Form Separators** section, click on **Hardware Separators** or **Software Separators**.
- <span id="page-28-2"></span>2. Select the separator and click the **Delete** button .

## Image enhancements

Sometimes images must be graphically enhanced before you can obtain optimum results with eFLOW. The Scan and Collect stations provide a large number of user customizable image enhancement filters, such as the **Deskew** filter for correcting alignment, or the **Noise Removal** filter, for removing dots and specks on the image. See [Enhancement](#page-31-1) filters for a full list of the available filters.

You must define any image enhancement filters that you require for each separate eFLOW application and for each separate flow. The filters are applied to each incoming image, one by one, in the order you define them.

An integrated testing tool is provided to help you customize your filters using sample images. You can see the effects of applying filters on the sample image.

There are no ideal procedures for selecting the most appropriate filters. You must use trial and error to test the effect of the filters.

**Note:** Actions you perform on the sample image are not saved to its disk file.

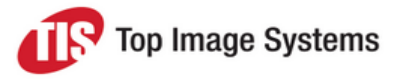

## <span id="page-29-2"></span><span id="page-29-0"></span>Load a sample image for testing filters

- 1. In the **Configuration** window, click on **Image Enhancements**.
- 2. Click the **Open** button **a** above the **Enhancemts** tab.
- 3. Locate and select the image file you want to use and click the **Open** button.

The image is displayed on the right of the window.

For multi-page images, you can select the page to use from the selection list.Click the zoom buttons to increase or decrease the image size.

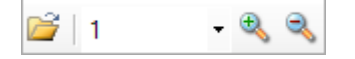

As soon as the image is loaded, it responds to the way you adjust the filter settings.

<span id="page-29-1"></span>4. Click the **OK** button at the bottom of the **Configuration** window to save your changes.

#### Add an image enhancement filter

- 1. In the **Configuration** window, click on **Image Enhancements**.
- 2. Load a [sample](#page-29-2) image to test the filter.
- 3. Select the appropriate tab for the type of enhancement you want to make: **Enhancemts**, **Color** or **Sizing**.

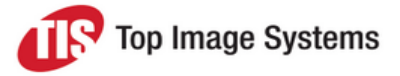

4. Click on the appropriate button for the filter you want to add. For example, in the **Enhancemts** tab, click the **Noise** button.

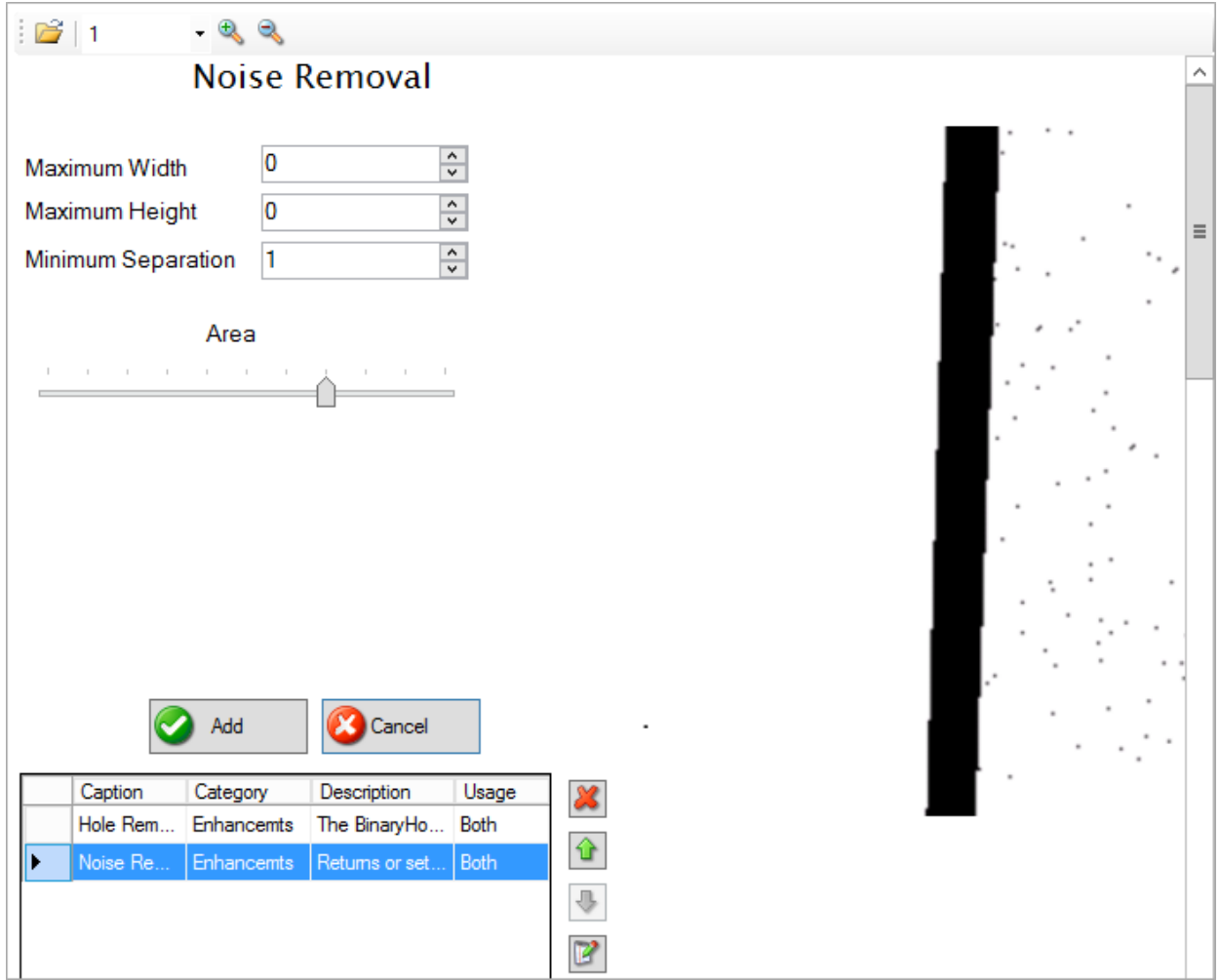

- 5. Adjust the filter settings. See Image [enhancement](#page-31-1) filters for information on the settings for each filter. As you adjust the settings, the image responds to display the effect of the changes.
- 6. Click the **Add** button.

The filter appears in the filter list at the bottom of the screen.

<span id="page-30-0"></span>7. Click the **OK** button at the bottom of the **Configuration** window to save your changes.

## Edit an image enhancement filter

1. In the **Configuration** window, click on **Image Enhancements**.

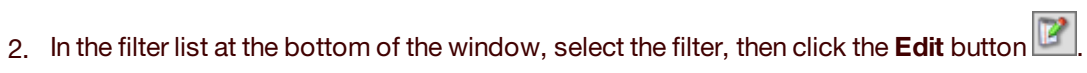

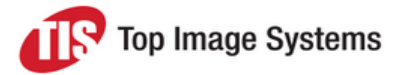

3. Make changes to the settings.

To change the order of the filters, use the **Move up and Move down buttons**. The filters are applied to each incoming image, one by one, in this order.

<span id="page-31-0"></span>4. Click the **OK** button at the bottom of the **Configuration** window to save your changes.

#### Remove a filter

- 1. In the **Configuration** window, click on **Image Enhancements**.
- <span id="page-31-1"></span>2. Select the filter and click the **Delete** button

# Enhancement filters

This section describes the available image enhancement filters in the Scan and Collect stations.

<span id="page-31-2"></span>See Image [enhancements](#page-28-2) for information on using the image enhancement filters.

### Content enhancement filters

Content enhancement filters affect the content of images. For example, they can remove lines and borders, remove "noise", such as dots and specks, or straighten a slanted image.

#### <span id="page-31-3"></span>Black Overscan Removal filter

The **Black Overscan Removal** filter removes the black area around an image when a page is scanned using an overscan option. Unlike the **Border Removal** filter (which inverts the black pixels, making them white) and the **Crop** filter (which removes white space from around the edge of the image), the **Black Overscan Removal** filter removes the overscan area from your image.

This filter also reduces the physical size of the scanned image and the image file size by eliminating the black border generated by scanners with black backgrounds.

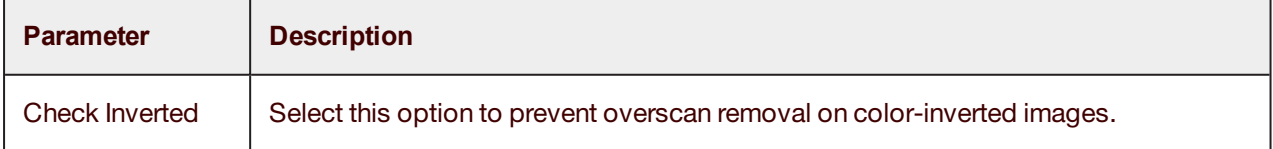

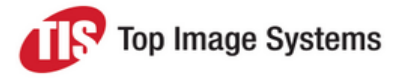

#### <span id="page-32-0"></span>Border Removal filter

The **Border Removal** filter detects and removes black edges that sometimes appear around images during scanning or photocopying. This filter looks for black around the edge of an image (that is, its borders) and changes the black to white. It does not change the size of the image.

The table below describes the parameters you can adjust for this filter.

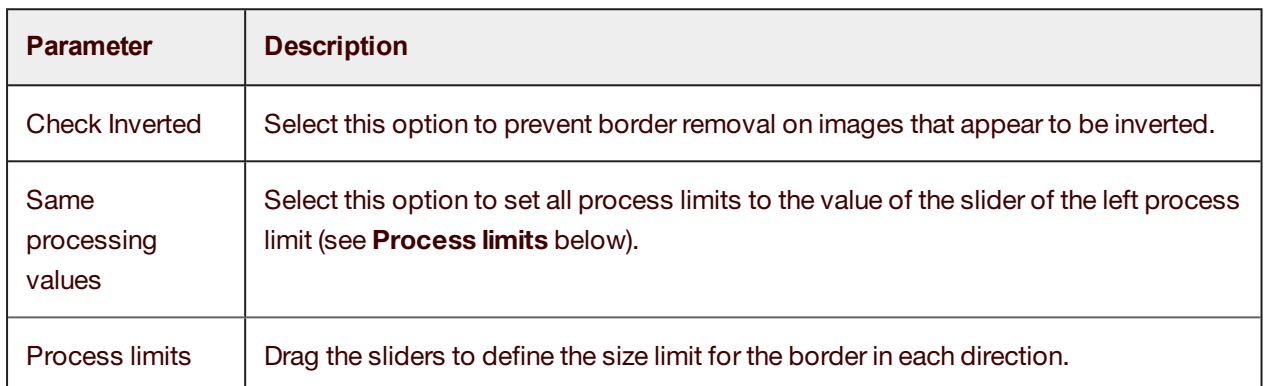

#### <span id="page-32-1"></span>Deskew filter

The **Deskew** filter can be used to straighten binary or color images that show a slant from their correct orientation. The filter returns the angle that the image was deskewed. Skewing can occur if the original document was skewed when it was fed into the scanner, fax machine, or photocopier.

The **Deskew** filter examines the image and determines the skew angle. The skew angle is measured between the actual edge of the image data and the horizontal or vertical axis. The image data is then rotated to correct the skew angle.

Deskewing an image makes the image contents more legible and can improve OCR results. The **Deskew** filter can also be used, without detecting a skew angle, to rotate an image a specified number of tenths of a degree (from -44.9 degrees to +44.9 degrees), either after detecting skew externally or just to rotate the image to an arbitrary desired angle.

To achieve the best image quality after image processing and to find the optimal balance between processing speed and accuracy, you should test this filter with sample images that are similar to the real images you expect to process, and then fine tune the parameters for each filter to find the values most suitable for your document type.

The result of applying this filter is always a binary (black & white) image.

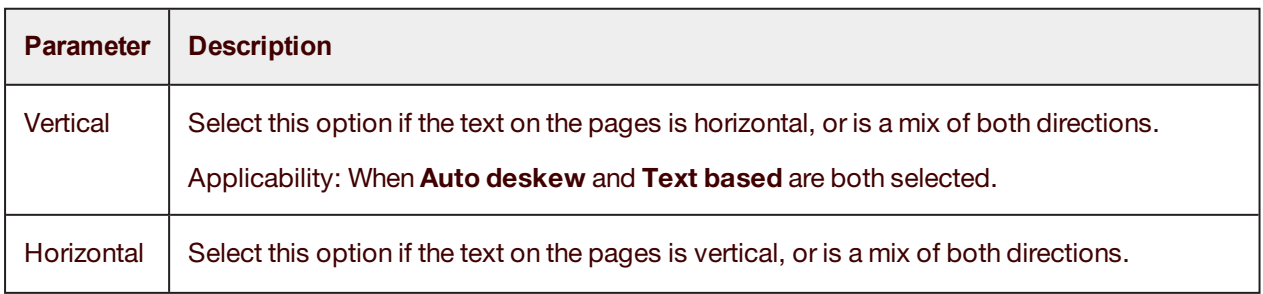

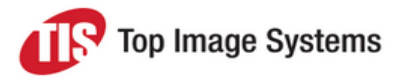

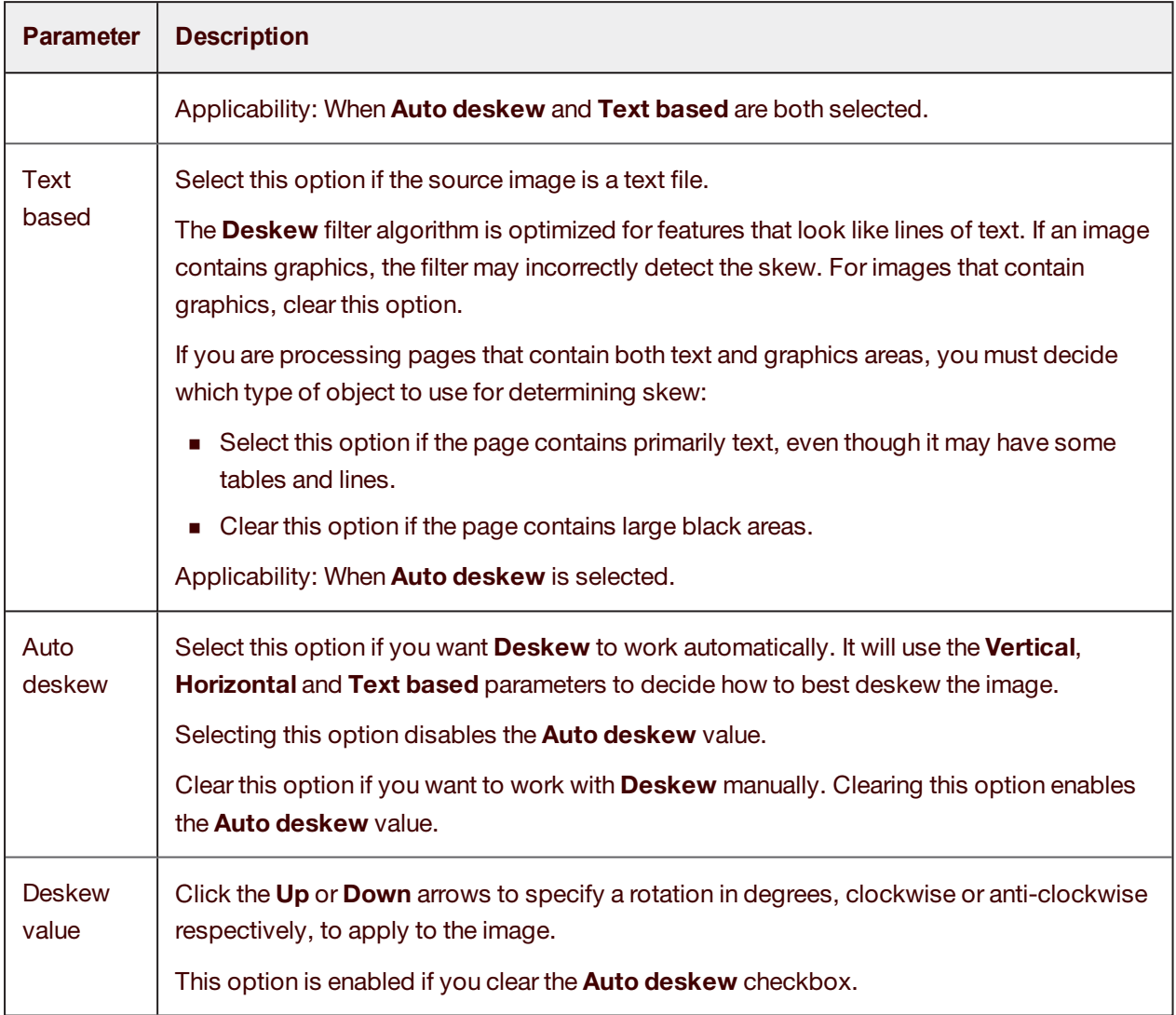

#### <span id="page-33-0"></span>Dilation filter

The **Dilation** filter expands the area of black objects in an image, causing the line strokes of characters to become bolder. Using this filter may improve image quality and the legibility of text. Performing dilation can increase the file size.

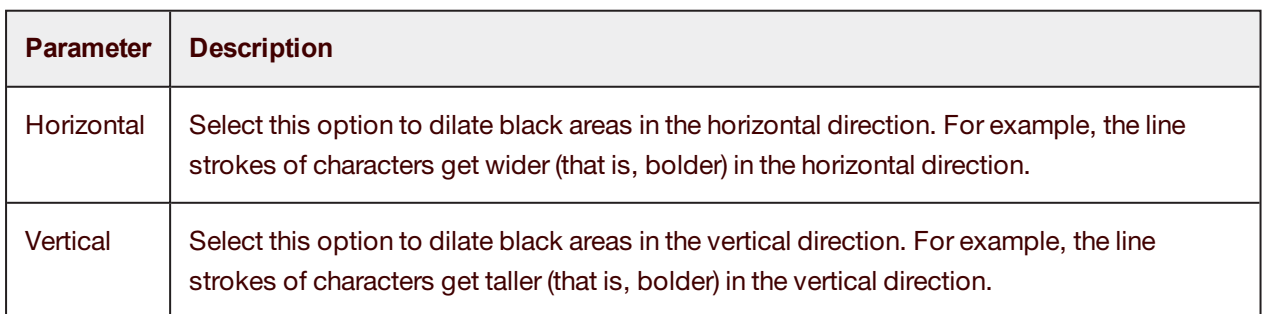

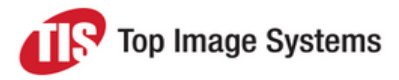

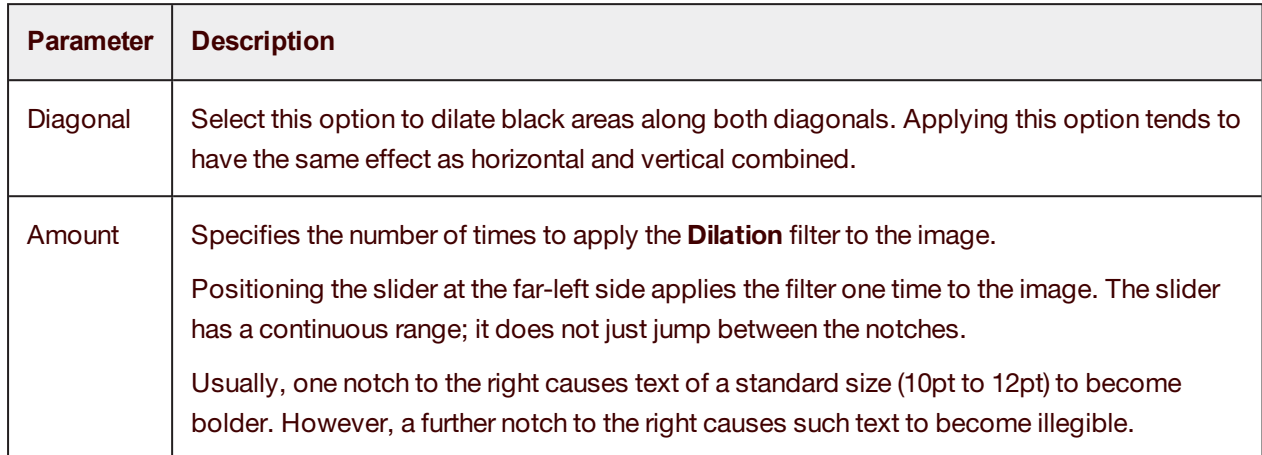

#### <span id="page-34-0"></span>Erosion filter

The **Erosion** filter trims the area of black objects, causing the line strokes of characters to become thinner. Using this filter will reduce the file size, but you could lose a lot of detail from the image content.

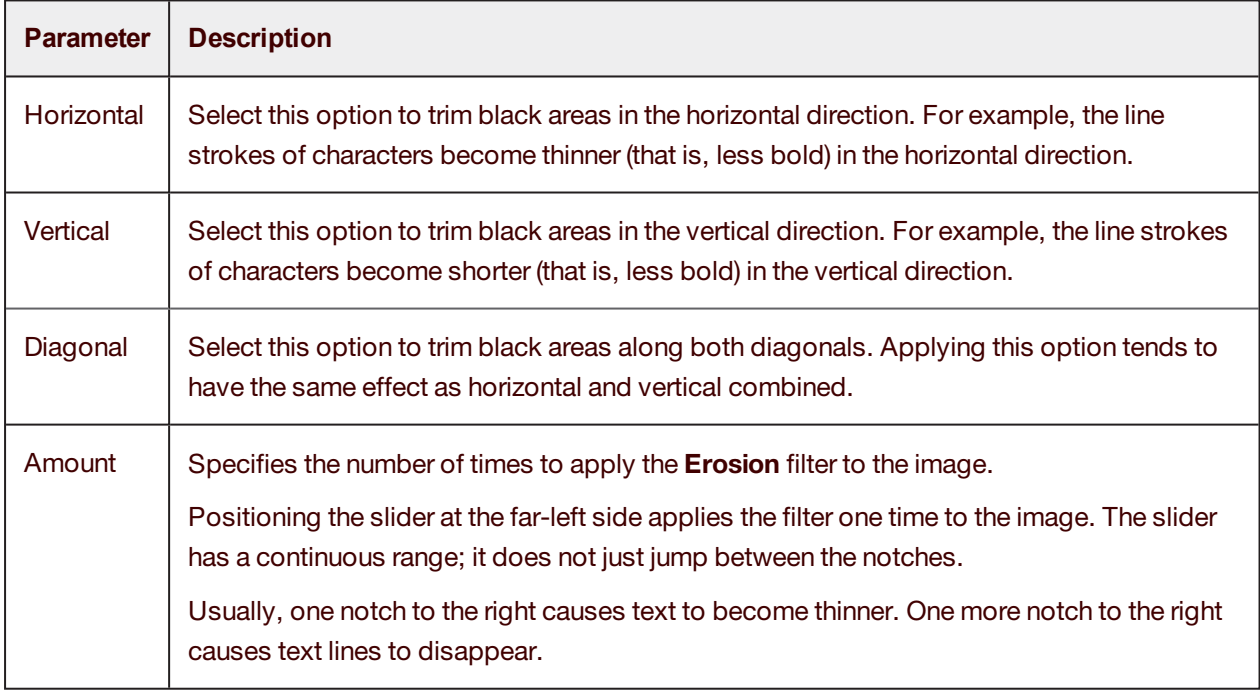

The table below describes the parameters you can adjust for this filter.

#### <span id="page-34-1"></span>Halftone Removal filter

The **Halftone Removal** filter removes a background, such as a halftone or dither pattern, from an image or a graphic object on the image.

<span id="page-34-2"></span>This filter has no parameters.

#### Hole Removal filter

The **Hole Removal** filter removes images that look like punched binder holes from the edges of the image.

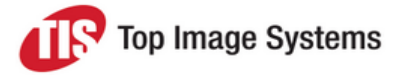

The algorithm searches for objects that look like binder holes around the edges of the image. Similar objects in other areas of the image are not removed.

This filter has no parameters.

<span id="page-35-0"></span>The result of applying this filter is always a binary (black & white) image.

#### Line Removal filter

The **Line Removal** filter works with lines on form-based image images. It is called "line removal" but it can be used to reconstruct somewhat damaged lines as well as completely remove lines.

The line reconstruction can be configured to reconstruct horizontal and vertical lines, "redrawing" them straight with smooth edges.

The **Line Removal** filter allows you to eliminate horizontal and vertical lines that are part of the image, leaving all the characters intact.

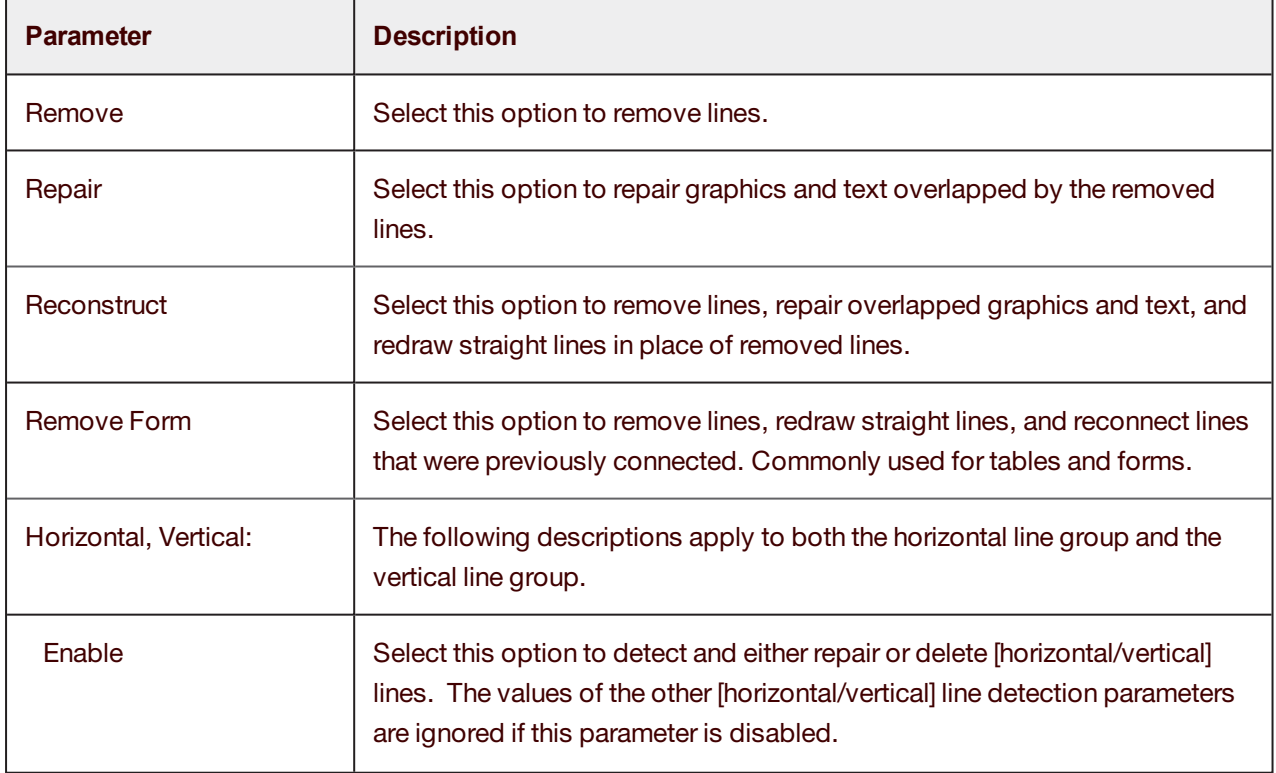

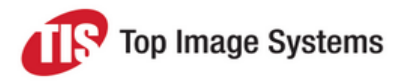

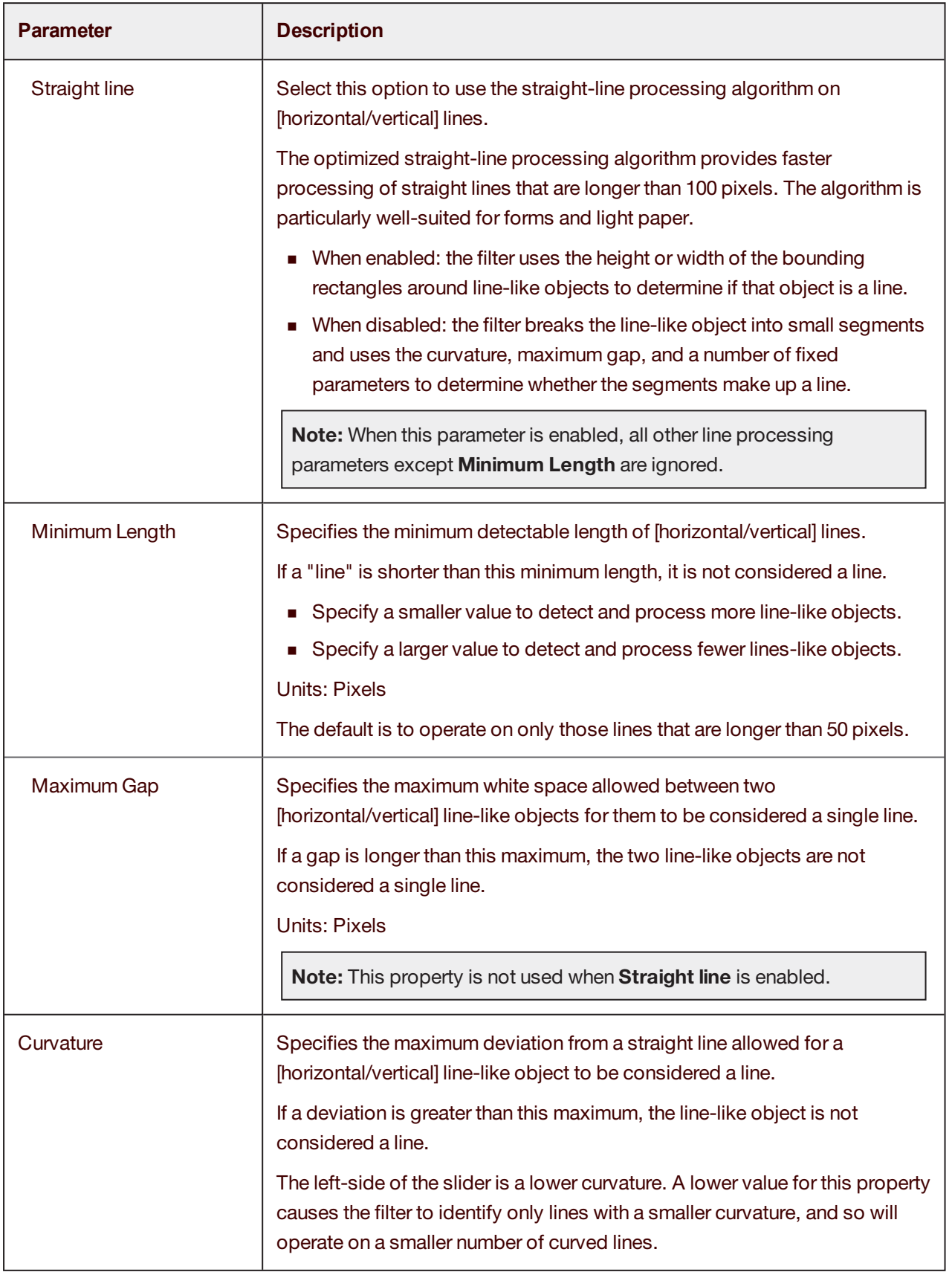

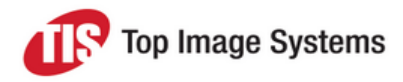

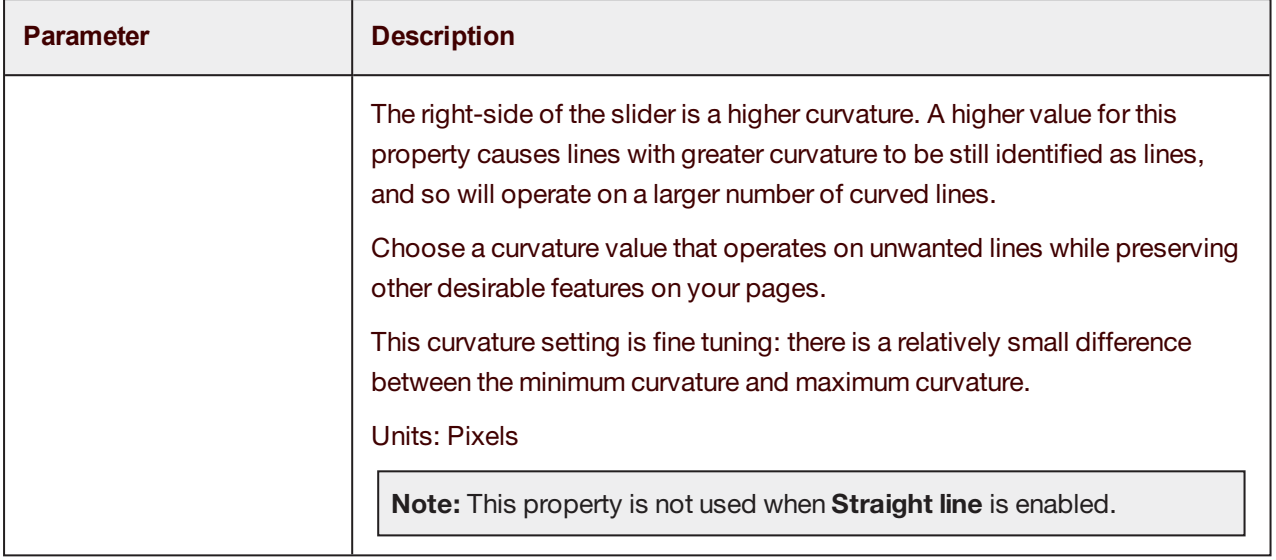

#### <span id="page-37-0"></span>Noise Removal filter

The **Noise Removal** filter searches for noise in the image and deletes it. Noise appears as dots and specks on the image, and the filter helps to "clean them off". The parameters teach the filter what is considered as noise. Take care to not lose essential detail from the image content, which the filter may accidentally consider as noise.

The result of applying this filter is always a binary (black & white) image.

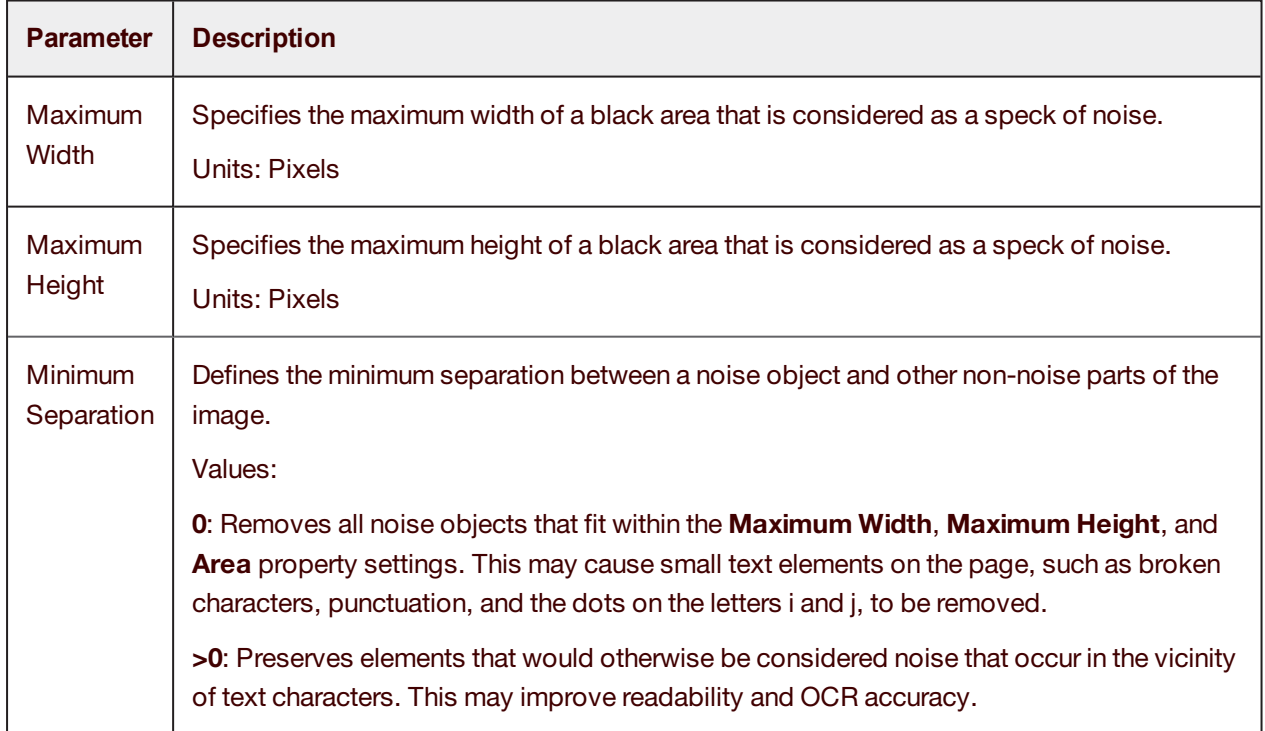

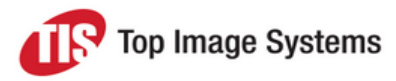

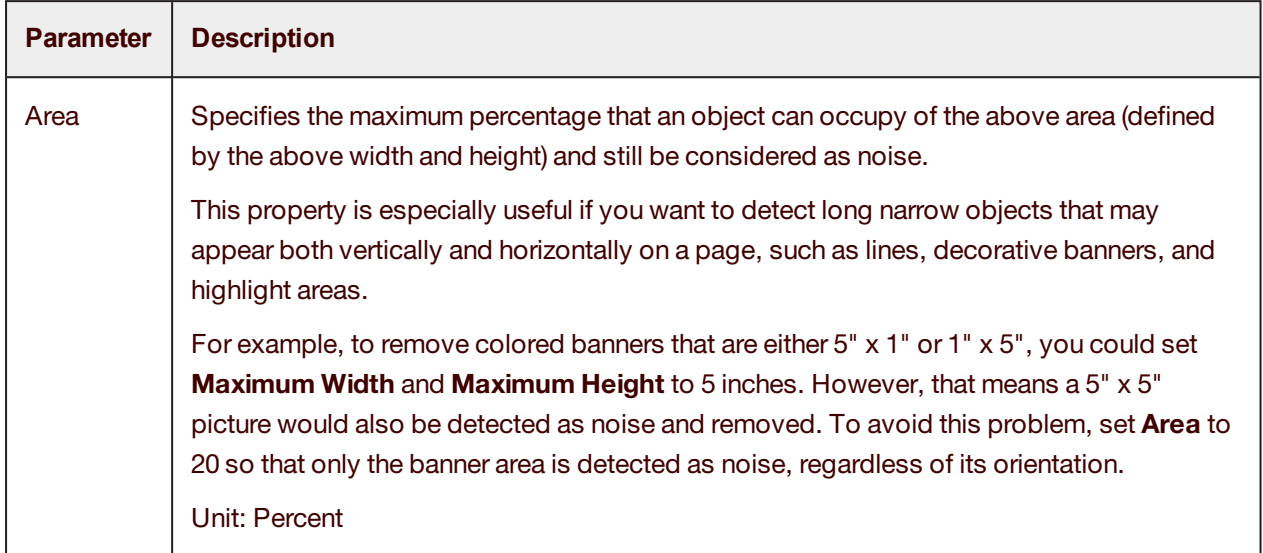

#### <span id="page-38-0"></span>Invert Image filter

The **Invert Image** filter inverts an image. What is black becomes white, and what is white becomes black.

<span id="page-38-1"></span>This filter has no parameters.

#### Skeleton filter

The **Skeleton** filter reduces black objects in an image to one-pixel-thick skeletonized versions. Using this filter can reduce file size, but it can seriously distort the image. It should be used with caution and is usually only appropriate when performing certain types of OCR.

<span id="page-38-2"></span>This filter has no parameters.

#### Smoothing filter

The **Smoothing** filter removes bumps and spurs that appear on text characters or graphic objects in an image. The filter looks for any pixel that is surrounded by five or six other connected pixels of the opposite color, and then inverts that center pixel based on the filter configuration. Smoothing is a good way to improve legibility without losing a lot of image details.

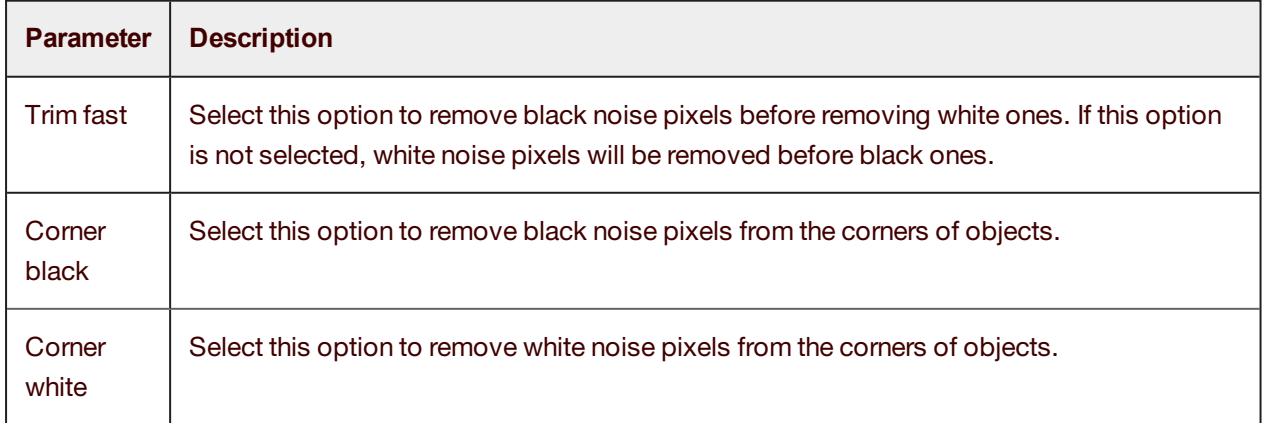

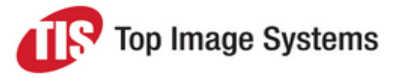

#### <span id="page-39-0"></span>Threshold filter

The **Threshold** filter can be used to convert a 24-bit color or gray scale image to a binary image. All of the pixels in a color image that are darker than the threshold specified by the **Brightness** and **Contrast** properties are converted to black, and all of the pixels that are lighter than the threshold are converted to white.

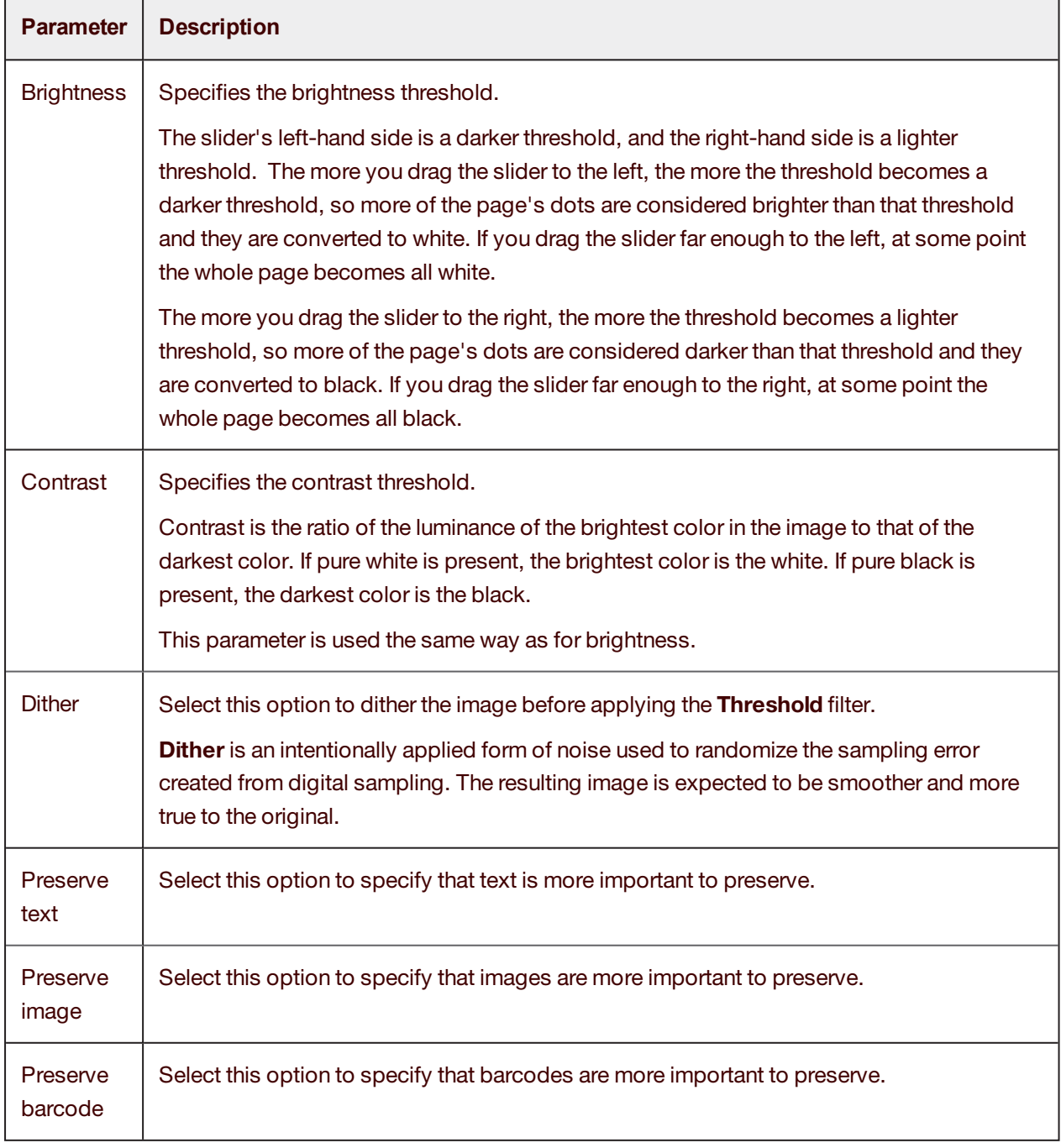

## <span id="page-40-0"></span>Color Enhancement Filters

Color enhancement filters modify the colors in an image. Currently, only the **Color Dropout** filter is available, which replaces one color with a different color.

#### <span id="page-40-1"></span>Color Dropout filter

The **Color Dropout** filter transforms specified colors in an image into other colors. The filter maintains a list of color mappings to make when it runs.

The table below describes the parameters you can adjust for this filter.

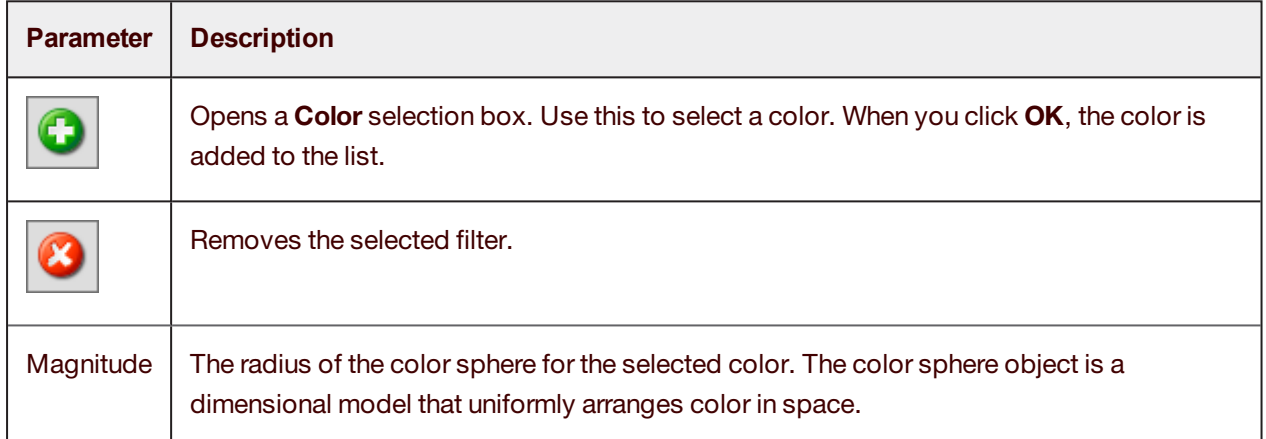

## <span id="page-40-2"></span>Size Enhancement Filters

Size enhancement filters modify the geometry of the entire image page. For example, they can rotate or scale the page.

#### <span id="page-40-3"></span>Rotation filter

The **Rotation** filter rotates the image. The difference between the **Rotation** filter and the **Deskew** filter is that the **Deskew** filter is used for rotating small angles only.

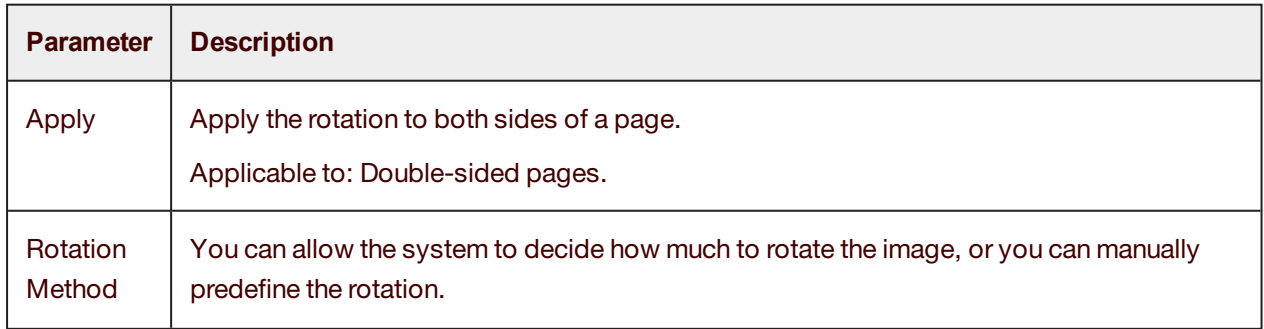

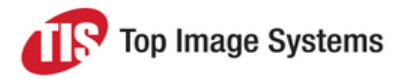

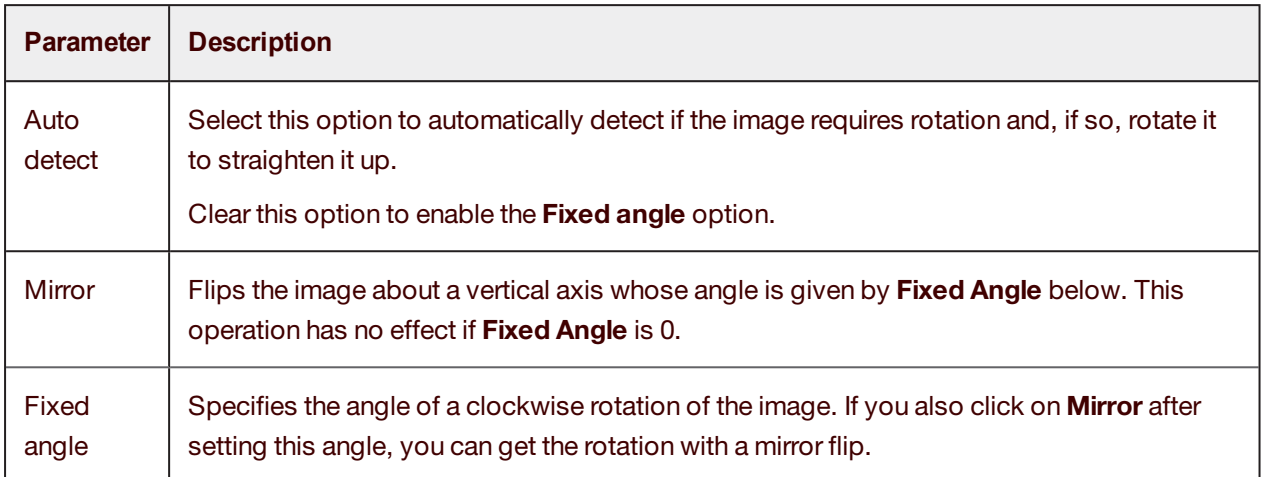

#### <span id="page-41-0"></span>Scaling filter

The **Scaling** filter resizes images while preserving the original aspect ratio. After you specify the desired width and height, the image area is resized so that it fits within those boundaries, while maintaining the aspect ratio.

This operation does not just fit the page into the viewer; this permanently resizes the image and is preserved in the collections sent to the workflow.

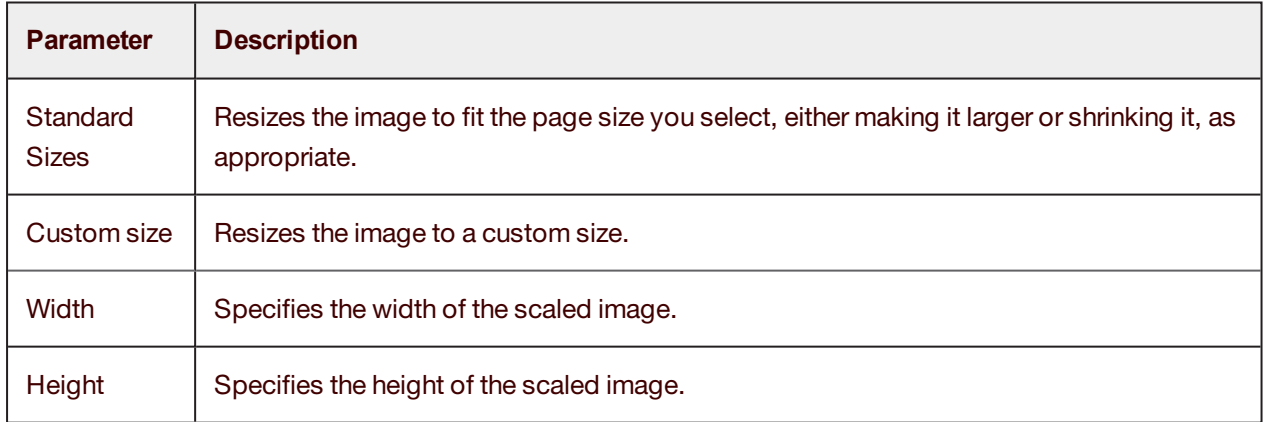

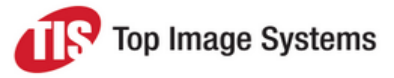

# <span id="page-42-0"></span>Parameters and options

<span id="page-42-1"></span>This section describes the parameters and options available in the Scan station [Configuration](#page-12-1) window.

### **Parameters**

The following general parameters for the Scan station are available in the **Configuration** window. These parameters are relevant to all flows.

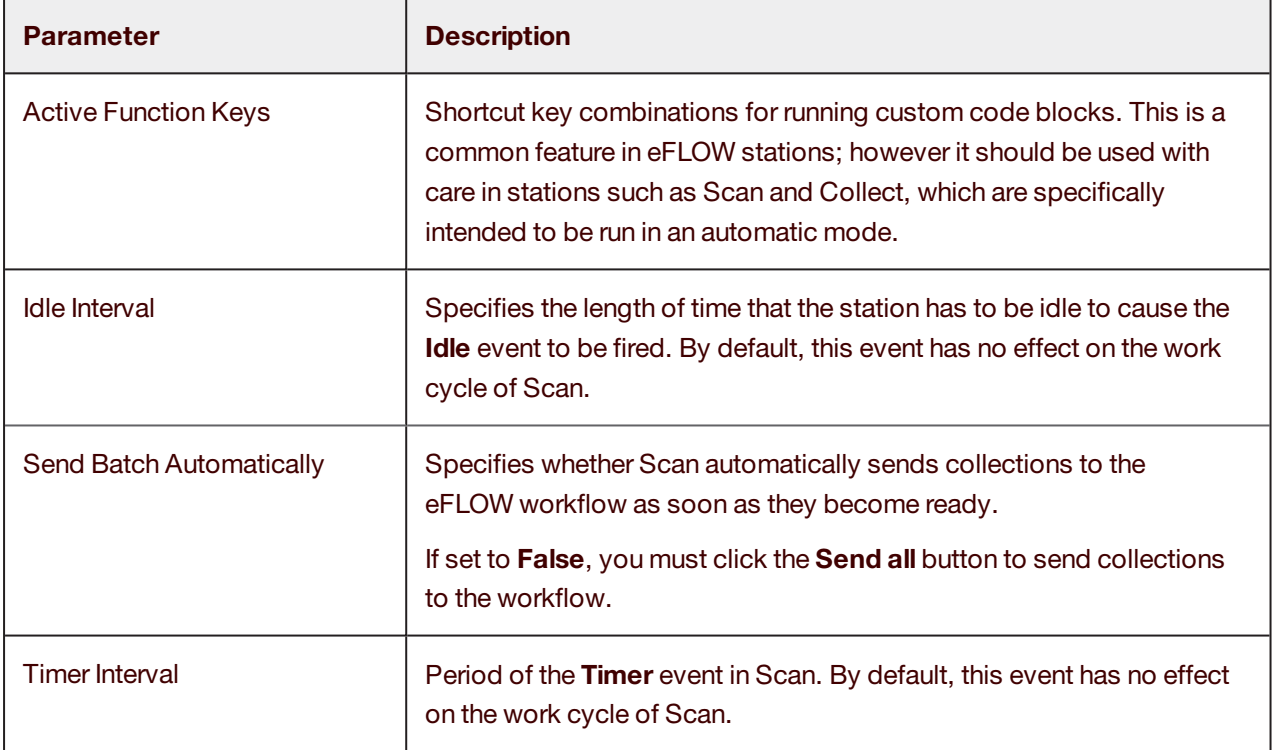

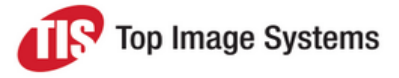

## **Options**

<span id="page-43-0"></span>The following options for controlling the Scan station user interface are available in the **Configuration** window.

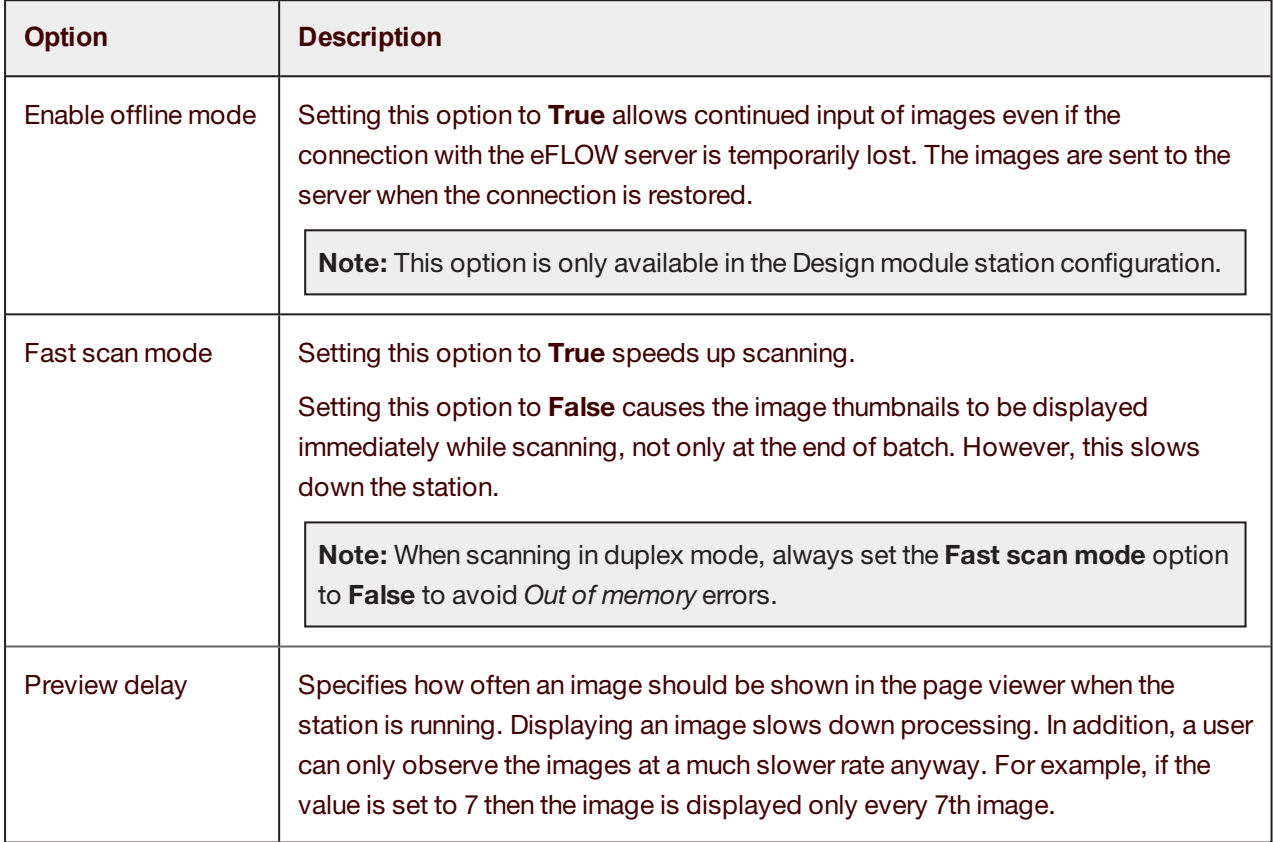